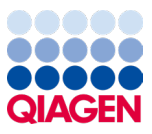

Gennaio 2024

# Istruzioni per l'uso (Manuale) di QIAstat-Dx® Meningitis/Encephalitis (ME) Panel

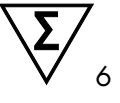

Versione 1

Per uso diagnostico *in vitro*

Per l'uso con QIAstat-Dx Analyzer 1.0 e QIAstat-Dx Analyzer 2.0

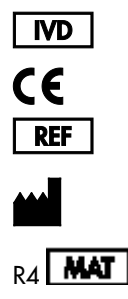

691.611

QIAGEN GmbH, QIAGEN Strasse 1, 40724 Hilden, GERMANIA

Sample to Insight

### Sommario

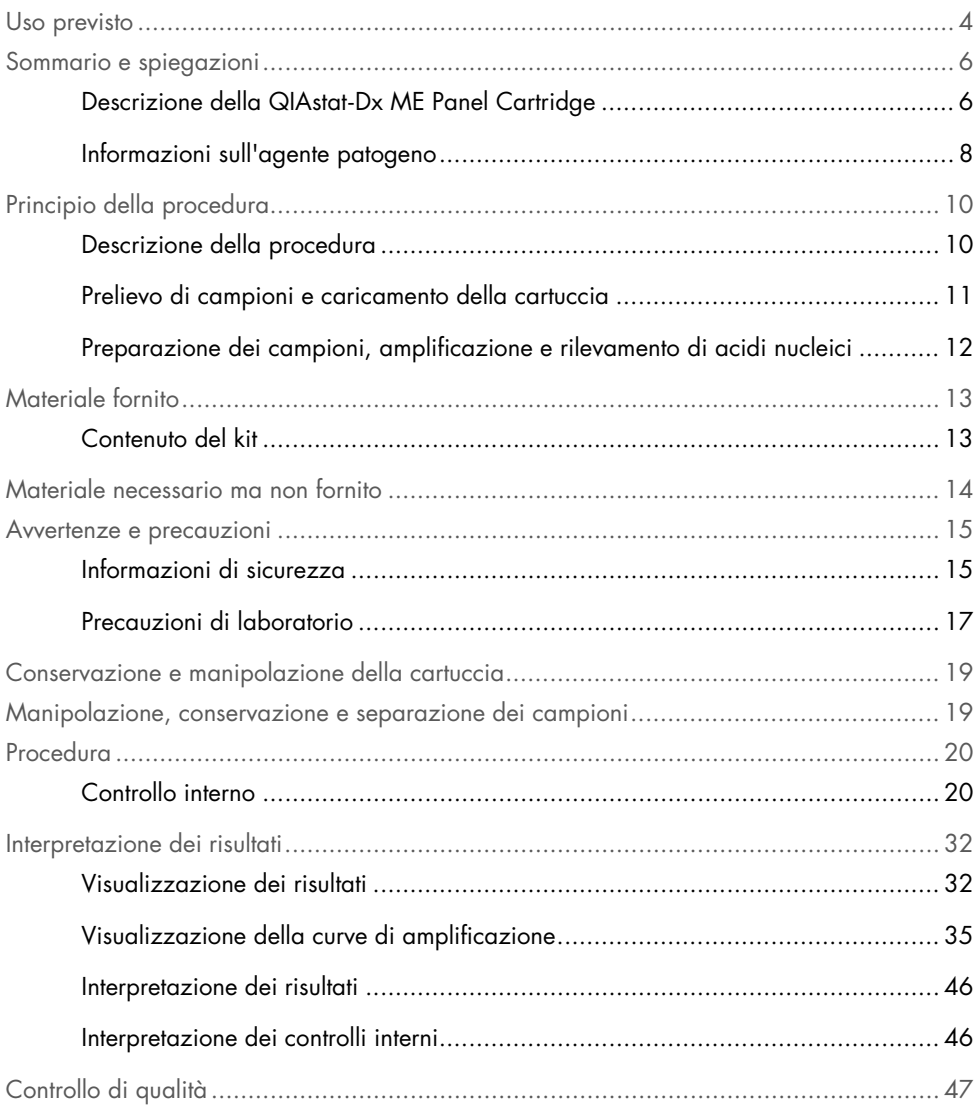

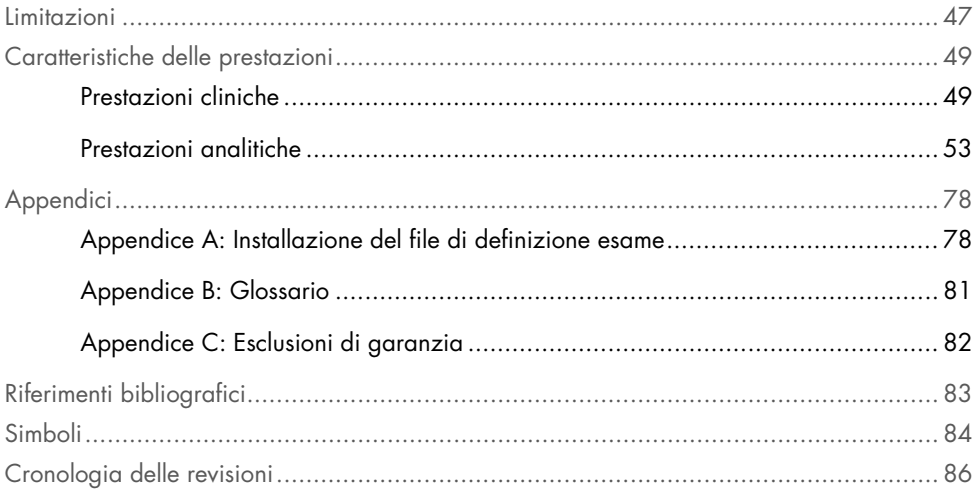

### <span id="page-3-0"></span>Uso previsto

Il QIAstat-Dx Meningitis/Encephalitis (ME) Panel ("QIAstat-Dx ME Panel") è un test diagnostico *in vitro* qualitativo multiplex a base di acido nucleico destinato all'uso con il QIAstat-Dx System. Il QIAstat-Dx ME Panel è in grado di rilevare e identificare simultaneamente molteplici acidi nucleici batterici, virali e lieviti provenienti da campioni di liquido cerebrospinale (Cerebrospinal Fluid, CSF) ottenuti tramite puntura lombare da individui con segni e/o sintomi di meningite e/o encefalite.

I seguenti organismi vengono identificati e differenziati usando il QIAstat-Dx ME Panel: *Escherichia coli* K1, *Haemophilus influenzae*, *Listeria monocytogenes*, *Neisseria meningitidis* (incapsulato), *Streptococcus agalactiae*, *Streptococcus pneumoniae*, *Mycoplasma pneumoniae, Streptococcus pyogenes*, Virus dell'Herpes simplex tipo 1, Virus dell'Herpes simplex tipo 2, Virus dell'Herpes umano 6, Enterovirus, Parechovirus umano, Virus della Varicella-zoster e *Cryptococcus neoformans/gattii[\\*](#page-3-1)*.

Il QIAstat-Dx ME Panel è indicato come ausilio nella diagnosi di agenti specifici di meningite e/o encefalite e i risultati devono essere utilizzati insieme ad altri dati clinici, epidemiologici e di laboratorio. I risultati del QIAstat-Dx ME Panel non sono destinati a essere utilizzati come unica base per la diagnosi, il trattamento o altre decisioni di gestione del paziente. Risultati positivi non escludono la coinfezione con organismi non inclusi nel QIAstat-Dx ME Panel. L'agente rilevato potrebbe non essere la causa definitiva della malattia. I risultati negativi non escludono un'infezione del sistema nervoso centrale (Central Nervous System, CNS).

Non tutti gli agenti di infezione del SNC vengono rilevati da questo test e la sensibilità nell'uso clinico può differire da quella descritta nel foglietto illustrativo.

<span id="page-3-1"></span><sup>\*</sup> Cryptococcus neoformans e Cryptococcus gattii non sono differenziati.

Il QIAstat-Dx ME Panel non è destinato all'analisi di campioni raccolti tramite dispositivi medici permanenti del SNC.

Il QIAstat-Dx ME Panel è destinato a essere utilizzato insieme agli standard di ricerca (ad esempio la coltura per il recupero degli organismi, la sierotipizzazione e il test di sensibilità antimicrobica).

Il QIAstat-Dx ME Panel è destinato esclusivamente all'uso diagnostico *in vitro* da parte di professionisti di laboratorio.

## <span id="page-5-0"></span>Sommario e spiegazioni

### <span id="page-5-1"></span>Descrizione della QIAstat-Dx ME Panel Cartridge

La QIAstat-Dx ME Panel Cartridge è un dispositivo in plastica monouso che consente di eseguire esami molecolari completamente automatizzati per la rilevazione e l'identificazione degli acidi nucleici di più agenti, direttamente da campioni di CSF. Le caratteristiche principali della QIAstat-Dx ME Panel Cartridge comprendono la compatibilità con un tipo di campione liquido il contenimento ermetico dei reagenti precaricati necessari per l'analisi e funzionamento realmente "walk away". Tutte le fasi di preparazione dei campioni e di esame vengono eseguite all'interno della cartuccia.

Tutti i reagenti necessari per l'esecuzione completa di un test sono precaricati e isolati nella QIAstat-Dx ME Panel Cartridge. L'utente non ha bisogno di venire a contatto e/o manipolare i reagenti. Durante il test, i reagenti vengono gestiti all'interno della cartuccia nel modulo analitico del QIAstat-Dx Analyzer 1.0 o QIAstat-Dx Analyzer 2.0 mediante sistema microfluidico ad azionamento pneumatico e senza contatto diretto con gli attuatori. Il QIAstat-Dx Analyzer 1.0 o QIAstat-Dx Analyzer 2.0 alloggia filtri per l'aria sia in entrata sia in uscita, per una ulteriore salvaguardia dell'ambiente. Dopo il test, la cartuccia rimane sempre ermeticamente chiusa, consentendo uno smaltimento ancora più sicuro.

All'interno della cartuccia, vengono eseguiti automaticamente più passaggi in sequenza utilizzando la pressione pneumatica per trasferire campioni e fluidi attraverso la camera di trasferimento verso le destinazioni previste.

Dopo l'introduzione nel QIAstat-Dx Analyzer 1.0 o QIAstat-Dx Analyzer 2.0 della QIAstat-Dx ME Panel Cartridge contenente il campione, le successive fasi dell'esame si svolgono automaticamente:

- Risospensione del controllo interno
- Lisi cellulare con mezzi meccanici e chimici
- Purificazione dell'acido nucleico mediante membrana
- Miscelazione dell'acido nucleico purificato con reagenti di miscela master liofilizzati
- Trasferimento di aliquote definite della miscela eluito/miscela master in diverse camere di reazione
- Esecuzione di test real-time RT-PCR multiplex all'interno di ciascuna camera di reazione.

Nota: un aumento della fluorescenza, che indica il rilevamento dell'analita target, viene rilevato direttamente all'interno di ciascuna camera di reazione.

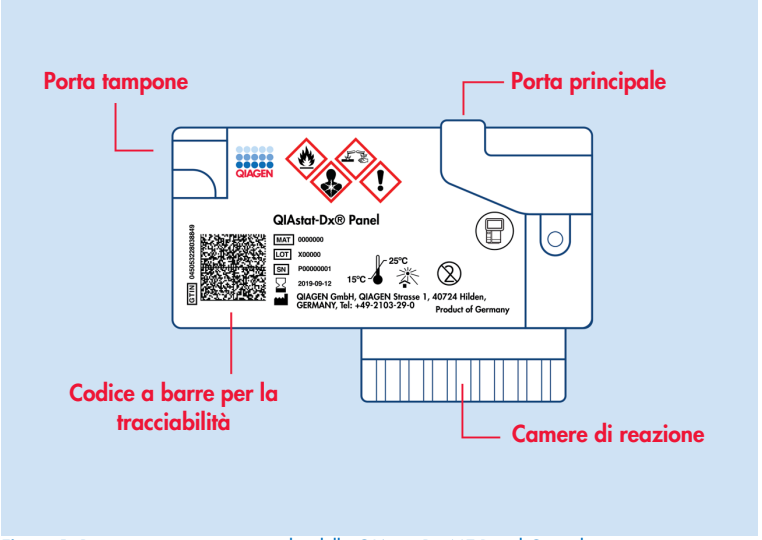

Figura 1. Disposizione e caratteristiche della QIAstat-Dx ME Panel Cartridge.

Nota: La porta tampone non viene utilizzata per l'esame QIAstat-Dx ME Panel.

#### <span id="page-7-0"></span>Informazioni sull'agente patogeno

La meningite e l'encefalite sono condizioni potenzialmente devastanti e possono essere associate a morbilità e mortalità significative.(1) La meningite è definita come infiammazione delle meningi, l'encefalite è definita come infiammazione del parenchima cerebrale, e la meningoencefalite è definita come infiammazione in entrambe le sedi. Tutte queste condizioni possono essere causate da batteri, virus o funghi, mentre l'encefalite è più comunemente associata ad un'eziologia virale.(2) Le presentazioni cliniche sono solitamente non specifiche; i pazienti spesso accusano cefalea, alterazione dello stato mentale e, nel caso della meningite, rigidità nucale. La diagnosi precoce è fondamentale, perché i sintomi possono comparire all'improvviso e degenerare in danni cerebrali, perdita dell'udito e/o del linguaggio, cecità o addirittura decesso. Poiché il trattamento differisce a seconda della causa della malattia, l'identificazione di un agente causale specifico è necessaria per regolare il trattamento di conseguenza.

La QIAstat-Dx ME Panel Cartridge permette di rilevare 15 obiettivi patogeni batterici, virali e fungini che causano segni e/o sintomi di meningite e/o encefalite. I test richiedono un volume di campione ridotto e un tempo di utilizzo minimo, e i risultati sono disponibili in meno di 80 minuti.

Gli agenti patogeni che possono essere rilevati e identificati con il QIAstat-Dx ME Panel sono elencati nella [Tabella 1.](#page-8-0)

#### <span id="page-8-0"></span>Tabella 1. Agenti patogeni rilevati dal QIAstat-Dx ME Panel

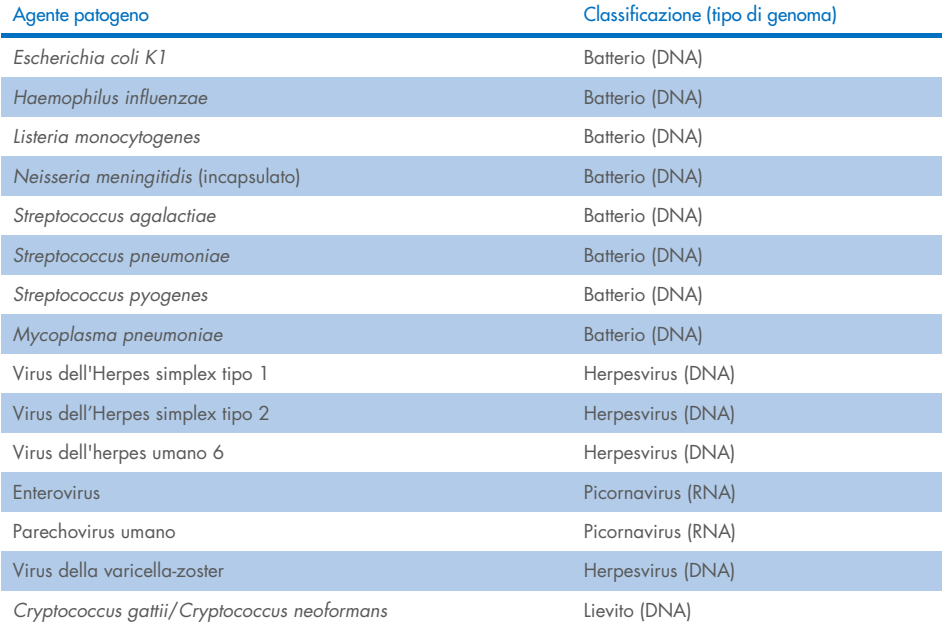

## <span id="page-9-0"></span>Principio della procedura

### <span id="page-9-1"></span>Descrizione della procedura

I test diagnostici con il QIAstat-Dx ME Panel sono eseguiti sul QIAstat-Dx Analyzer 1.0 o QIAstat-Dx Analyzer 2.0. Tutte le fasi di preparazione dei campioni e di analisi vengono eseguite automaticamente dal QIAstat-Dx Analyzer 1.0 o QIAstat-Dx Analyzer 2.0. I campioni vengono raccolti e caricati manualmente nella QIAstat-Dx ME Panel Cartridge.

Per dispensare il trasferimento campioni nella porta principale viene utilizzata una pipette di trasferimento [\(Figura 2\)](#page-9-2).

<span id="page-9-2"></span>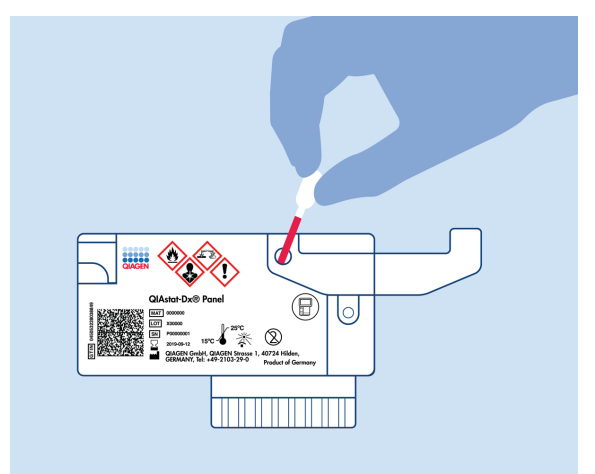

Figura 2. Distribuzione del campione nella porta principale.

#### <span id="page-10-0"></span>Prelievo di campioni e caricamento della cartuccia

Il prelievo dei campioni e il loro successivo caricamento nella QIAstat-Dx ME Panel Cartridge devono essere eseguiti da personale addestrato alla manipolazione sicura dei campioni biologici.

Di seguito vengono descritti i passaggi previsti che devono essere seguiti dall'utente:

- 1. Viene raccolto un campione di CSF.
- 2. Le informazioni sul campione vengono scritte a mano o si applica un'etichetta per campione sulla parte superiore di una QIAstat-Dx ME Panel Cartridge.
- 3. Il campione di CSF viene caricato manualmente nella QIAstat-Dx ME Panel Cartridge. 200 μL di campione vengono trasferiti nella porta principale della QIAstat-Dx ME Panel Cartridge mediante una delle pipette di trasferimento incluse. Nel caso in cui tutte e sei le pipette fornite con il kit siano state utilizzate, usare pipette alternative sterili e graduate.

Nota: quando si carica il campione di CSF, l'utente esegue un controllo visivo della finestra di ispezione del campione (vedere l'immagine seguente) per verificare che il campione liquido sia stato caricato [\(Figura 3\)](#page-10-1).

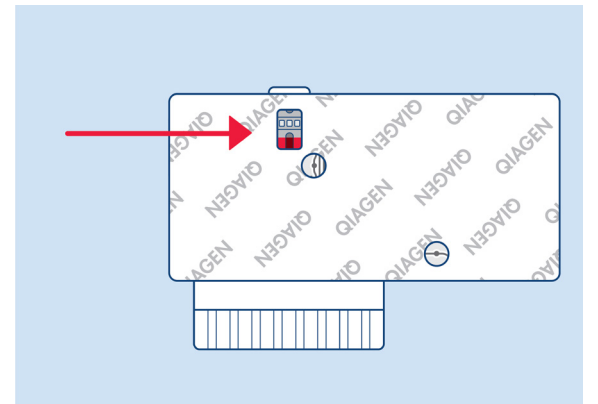

<span id="page-10-1"></span>Figura 3. Finestra di ispezione del campione (freccia blu).

- 4. Il codice a barre del campione e il codice QR della QIAstat-Dx ME Panel Cartridge sono sottoposti a scansione nel QIAstat-Dx Analyzer 1.0 o QIAstat-Dx Analyzer 2.0.
- 5. La QIAstat-Dx ME Panel Cartridge viene inserita nel QIAstat-Dx Analyzer 1.0 o QIAstat-Dx Analyzer 2.0.
- 6. Il test viene avviato nel QIAstat-Dx Analyzer 1.0 o QIAstat-Dx Analyzer 2.0.

#### <span id="page-11-0"></span>Preparazione dei campioni, amplificazione e rilevamento di acidi nucleici

L'estrazione, l'amplificazione e il rilevamento di acidi nucleici nel campione vengono eseguiti automaticamente dal QIAstat-Dx Analyzer 1.0 o QIAstat-Dx Analyzer 2.0.

- 1. Il campione omogeneizzato e le cellule vengono lisate nella camera di lisi della QIAstat-Dx ME Panel Cartridge, che include un rotore che gira ad alta velocità.
- 2. Gli acidi nucleici vengono purificati dal campione lisato attraverso il legame con una membrana di silice nella camera di purificazione della QIAstat-Dx ME Panel Cartridge in presenza di sali caotropici e alcol.
- 3. Gli acidi nucleici purificati vengono eluiti dalla membrana nella camera di purificazione e miscelati agli agenti chimici liofilizzati utilizzati per la PCR nella relativa camera chimica secca della QIAstat-Dx ME Panel Cartridge.
- 4. La miscela di campione e reagenti per PCR viene dispensata nelle camere per PCR della QIAstat-Dx ME Panel Cartridge, che contengono primer liofilizzati, specifici per l'esame e sonde.
- 5. Il QIAstat-Dx Analyzer 1.0 o QIAstat-Dx Analyzer 2.0 crea i profili di temperatura ottimali per eseguire un'efficace real-time RT-PCR multiplex ed esegue misurazioni della fluorescenza in tempo reale per generare curve di amplificazione.
- 6. Il software del QIAstat-Dx Analyzer 1.0 o QIAstat-Dx Analyzer 2.0 interpreta i dati risultanti, elabora i controlli e genera un referto del test.

## <span id="page-12-0"></span>Materiale fornito

### <span id="page-12-1"></span>Contenuto del kit

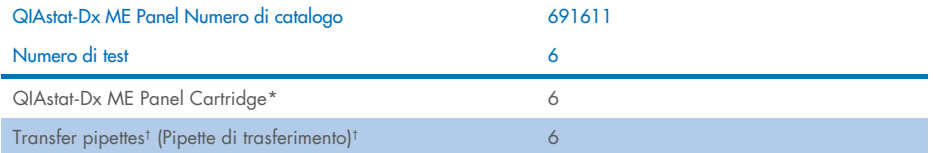

\* 6 cartucce confezionate singolarmente contenenti tutti i reagenti necessari per la preparazione del campione e realtime RT-PCR multiplex più il controllo interno.

† 6 pipette di trasferimento confezionate singolarmente per dispensare il campione liquido nella QIAstat-Dx ME Panel Cartridge.

### <span id="page-13-0"></span>Materiale necessario ma non fornito

Il QIAstat-Dx ME Panel è progettato per l'uso con il QIAstat-Dx Analyzer 1.0 o QIAstat-Dx Analyzer 2.0. Prima di iniziare un test, assicurarsi che sia disponibile quanto segue:

- QIAstat-Dx Analyzer 1.0 o QIAstat-Dx Analyzer 2.0 (almeno un modulo operativo e un modulo analitico) con software versione 1.4 o superiore OPPURE QIAstat-Dx Analyzer 2.0 (almeno modulo operativo PRO e modulo analitico) con software versione 1.6 o superiore)
- Manuale utente del *QIAstat*-*Dx Analyzer 1.0* (per l'uso con il software versione 1.4 o superiore) OPPURE Manuale utente del QIAstat-Dx Analyzer 2.0 (per l'uso con il software versione 1.6 o superiore)
- Software più recente con file di definizione esame QIAstat-Dx per il QIAstat-Dx ME Panel installato nel modulo operativo e nel modulo operativo PRO.

Nota: Il software applicativo versione 1.6 o superiore non può essere installato sul QIAstat-Dx Analyzer 1.0.

### <span id="page-14-0"></span>Avvertenze e precauzioni

Per uso diagnostico *in vitro*.

Il QIAstat-Dx ME Panel deve essere utilizzato da professionisti di laboratorio formati nell'uso del QIAstat-Dx Analyzer 1.0 o QIAstat-Dx Analyzer 2.0.

#### <span id="page-14-1"></span>Informazioni di sicurezza

Quando si utilizzano sostanze chimiche, indossare sempre un camice da laboratorio adeguato, guanti monouso e occhiali di protezione. Proteggere la pelle, gli occhi e le mucose e cambiare spesso i guanti quando si maneggiano i campioni. Per ulteriori informazioni, consultare le relative schede tecniche di sicurezza (Safety Data Sheets, SDS). Le schede SDS in formato PDF sono disponibili online all'indirizzo [www.qiagen.com/safety](http://www.qiagen.com/safety) Qui è possibile reperire, visualizzare e stampare la scheda SDS per ciascun kit QIAGEN e i relativi componenti.

Maneggiare tutti i campioni, le cartucce usate e le pipette di trasferimento come potenziali mezzi di trasmissione di agenti infettivi. Osservare sempre le precauzioni di sicurezza indicate nelle linee guida pertinenti, quale Clinical and Laboratory Standards Institute® (CLSI) *Protection of Laboratory Workers from Occupationally Acquired Infections, Approved Guideline* (M29), o altri documenti appropriati.

Seguire le procedure di sicurezza della propria istituzione per la manipolazione dei campioni biologici. Smaltire i campioni, le QIAstat-Dx ME Panel Cartridge e le pipette di trasferimento secondo le norme vigenti.

La QIAstat-Dx ME Panel Cartridge è un dispositivo chiuso monouso che contiene tutti i reagenti necessari per la preparazione del campione e la real-time RT-PCR multiplex all'interno del QIAstat-Dx Analyzer 1.0 o QIAstat-Dx 2.0. Non utilizzare una QIAstat-Dx ME Panel Cartridge che appaia danneggiata o perda liquido. Smaltire le cartucce usate o danneggiate in conformità di tutte le normative e le leggi nazionali, regionali e locali in materia di salute e sicurezza.

Osservare le procedure standard di laboratorio per mantenere l'area di lavoro pulita e priva di contaminazioni. Le linee guida sono delineate in pubblicazioni come *Biosafety in Microbiological and Biomedical Laboratories* dei Centers for Disease Control and Prevention delle malattie e dei National Institutes of Health ([www.cdc.gov/od/ohs/biosfty/biosfty.htm](http://www.cdc.gov/od/ohs/biosfty/biosfty.htm)).

Le seguenti frasi precauzionali e di rischio sono valide per i componenti del QIAstat-Dx ME Panel.

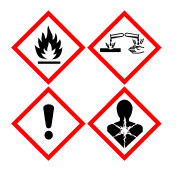

Contiene: etanolo; guanidina cloridrato; tiocianato di guanidina; isopropanolo; proteinasi K; t-ottilfenossipolietossietanolo. Pericolo! Liquido e vapore altamente infiammabile. Nocivo se ingerito o inalato. Può essere nocivo in caso di contatto con la pelle. Provoca gravi ustioni alla pelle e lesioni oculari. Se inalato, può causare sintomi di asma e allergia o difficoltà respiratorie. Può provocare sonnolenza o vertigini. Nocivo per gli organismi acquatici con effetti di lunga durata. A contatto con acidi libera gas molto tossico. Corrosivo per le vie aeree. Conservare lontano da fonti di calore/scintille/fiamme libere/superfici molto calde. Non fumare. Evitare di respirare le polveri/i fumi/i gas/il prodotto nebulizzato/i vapori/gli aerosol. Indossare guanti/abbigliamento protettivo/protezione per gli occhi/la faccia. Indossare una protezione per la respirazione. IN CASO DI CONTATTO CON GLI OCCHI: Sciacquare con precauzione con acqua per vari minuti. Togliere le eventuali lenti a contatto se è agevole farlo. Continuare a sciacquare. IN CASO di esposizione o di possibile esposizione: contattare immediatamente un CENTRO ANTIVELENI o un medico. Portare la persona all'aria aperta e mantenerla tranquilla in posizione confortevole per la respirazione.

#### <span id="page-16-0"></span>Precauzioni di laboratorio

Per evitare la possibile contaminazione del campione e dell'area di lavoro, si dovrebbero usare le procedure standard di sicurezza e pulizia del laboratorio, comprese le seguenti precauzioni:

- $\bullet$  I campioni devono essere trattati in una cabina di biosicurezza o in una superficie pulita simile che garantisca la protezione dell'utente. Se non si utilizza una cabina di biosicurezza, durante la preparazione dei campioni si deve utilizzare una cappa a filtrazione (ad esempio AirClean PCR workstation), uno schermo per gli spruzzi (ad esempio, Bel-Art Scienceware Splash Shields), o uno schermo facciale.
- Una cabina di biosicurezza utilizzata per l'esecuzione di test sui patogeni del CSF (ad esempio la coltura) non deve essere usata per la preparazione dei campioni o il caricamento delle cartucce.
- Prima di processare i campioni, pulire accuratamente l'area di lavoro usando un detergente adatto come la candeggina al 10% appena preparata o un disinfettante simile. Per evitare l'accumulo di residui e potenziali danni al campione o interferenze da parte dei disinfettanti, pulire le superfici disinfettate con acqua.
- $\bullet$  I campioni e le cartucce devono essere maneggiati uno alla volta.
- Usare guanti puliti per rimuovere i materiali dai sacchi di imballaggio alla rinfusa e richiudere i sacchi di imballaggio alla rinfusa quando non vengono utilizzati.
- Cambiare i guanti e pulire l'area di lavoro tra ogni campione.
- Gettare le cartucce usate in un contenitore appropriato per il rischio biologico immediatamente dopo il completamento della corsa.
- Evitare un'eccessiva manipolazione delle cartucce dopo i test.
- Evitare di danneggiare la cartuccia.[\\*](#page-16-1)
- Usare guanti puliti per rimuovere i materiali dalle scatole di imballaggio alla rinfusa, e chiudere gli imballaggi alla rinfusa quando non vengono utilizzati.

<span id="page-16-1"></span>\* Fare riferimento alle Informazioni sulla sicurezza per la gestione delle cartucce danneggiate.

A causa della natura sensibile del rilevamento dell'agente patogeno da parte del QIAstat-Dx Meningitis/Encephalitis Panel e per prevenire la contaminazione del campione, è fondamentale seguire le pratiche microbiologiche standard di laboratorio. Il personale di laboratorio clinico potrebbe essere la fonte di agenti patogeni (ad esempio *S. pneumoniae*, *H. influenzae*, HSV-1, ecc.) rilevabili dal QIAstat-Dx Meningitis/Encephalitis Panel.

Durante il prelievo, il trasporto o l'analisi, potrebbe verificarsi contaminazione del campione. Per ridurre al minimo il rischio di contaminazione con conseguenti risultati falsi positivi, si raccomanda di attenersi alle buone pratiche per le procedure di manipolazione e analisi dei campioni. Ulteriori precauzioni possono includere DPI extra, ad esempio mascherina, specialmente quando si manifestano segni o sintomi di infezione respiratoria o vescicole da Herpes labiale attivo.

### <span id="page-18-0"></span>Conservazione e manipolazione della cartuccia

Conservare le QIAstat-Dx ME Panel Cartridge in uno spazio di stoccaggio asciutto e pulito, a temperatura ambiente (15–25°C). Non rimuovere le QIAstat-Dx ME Panel Cartridge o le pipette di trasferimento dal loro imballaggio individuale, fino all'effettivo utilizzo. In tali condizioni, le QIAstat-Dx ME Panel Cartridge possono essere conservate fino alla data di scadenza stampata sull'imballaggio individuale. La data di scadenza è inclusa anch'essa nel codice a barre della QIAstat-Dx ME Panel Cartridge e quando si inserisce la cartuccia nello strumento per eseguire un test viene letta dal QIAstat-Dx Analyzer 1.0 o QIAstat-Dx Analyzer 2.0.

Per la gestione della cartuccia danneggiata, faccia riferimento al capitolo [Informazioni di](#page-14-1)  [sicurezza.](#page-14-1)

### <span id="page-18-1"></span>Manipolazione, conservazione e separazione dei campioni

Il campione di CSF deve essere raccolto tramite puntura lombare e non deve essere centrifugato o diluito.

La condizione di conservazione consigliata per il CSF è a temperatura ambiente (15-25˚C) per un massimo di 12 ore.

### <span id="page-19-0"></span>Procedura

#### <span id="page-19-1"></span>Controllo interno

La QIAstat-Dx ME Panel Cartridge include un controllo interno di processo completo, che è titolato *Schizosaccharomyces pombe*, un lievito (funghi) che è incluso nella cartuccia in forma essiccata e viene reidratato al momento del caricamento del campione. Questo materiale di controllo interno verifica tutti i passaggi del processo di analisi, compresa l'omogeneizzazione del campione, la lisi delle strutture virali e cellulari (per azione chimica e meccanica), la purificazione dell'acido nucleico, la trascrizione inversa e la real-time PCR.

Un segnale positivo per il controllo interno indica che tutti i passaggi di elaborazione eseguiti dalla QIAstat-Dx ME Panel Cartridge sono riusciti.

Il segnale negativo del controllo interno non annulla alcun risultato positivo per i target rilevati e identificati, ma invalida tutti i risultati negativi nell'analisi. Pertanto, se il segnale di controllo interno è negativo, il test deve essere ripetuto.

#### Caricamento di un campione nella QIAstat-Dx ME Panel Cartridge

- 1. Pulire accuratamente l'area di lavoro con candeggina al 10% appena preparata (o un disinfettante adatto) seguita da un risciacquo con acqua.
- 2. Aprire la confezione di una QIAstat-Dx ME Panel Cartridge utilizzando l'apertura facilitata sui lati della confezione [\(Figura 4\)](#page-20-0).

IMPORTANTE: Dopo l'apertura, il campione deve essere introdotto nella QIAstat-Dx ME Panel Cartridge e caricato nel QIAstat-Dx Analyzer 1.0 o QIAstat-Dx Analyzer 2.0 entro 120 minuti.

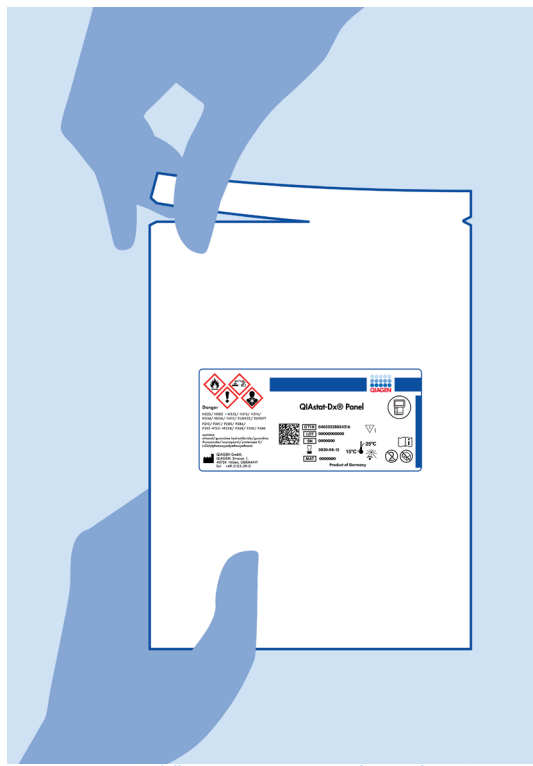

Figura 4. Apertura della QIAstat-Dx ME Panel Cartridge.

- <span id="page-20-0"></span>3. Rimuovere la QIAstat-Dx ME Panel Cartridge dalla confezione e posizionarla in modo da avere di fronte il codice a barre.
- 4. Scrivere a mano le informazioni sul campione o applicare un'etichetta informativa sul campione nella parte superiore della QIAstat-Dx ME Panel Cartridge. Assicurarsi che l'etichetta sia posizionata correttamente e non blocchi l'apertura dello sportellino [\(Figura 5\).](#page-21-0)

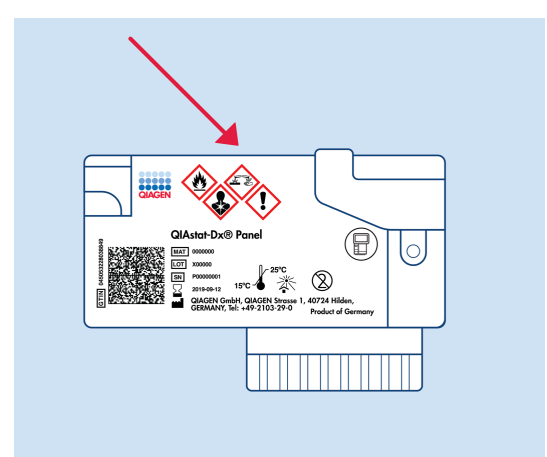

<span id="page-21-0"></span>Figura 5. Posizionamento delle informazioni sul campione sulla parte superiore della QIAstat-Dx Meningitis/Encephalitis Panel Cartridge.

5. Aprire lo sportello della porta principale sulla parte anteriore della QIAstat-Dx ME Panel Cartridge [\(Figura 6\)](#page-21-1).

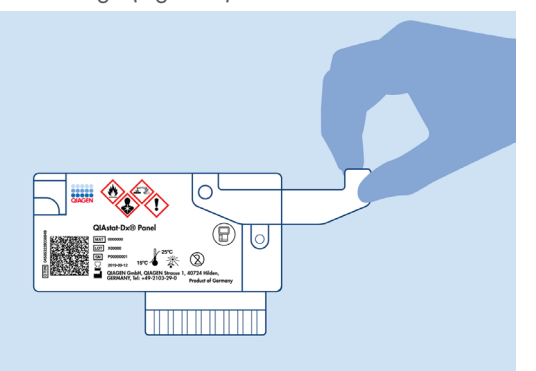

<span id="page-21-1"></span>Figura 6. Apertura dello sportellino del campione della porta principale.

6. Aprire la provetta con il campione da analizzare. Utilizzare la pipetta di trasferimento in dotazione per aspirare il fluido fino alla seconda linea di riempimento sulla pipetta (vale a dire 200 μl) [\(Figura 7\).](#page-22-0)

IMPORTANTE: non aspirare aria nella pipetta. Se ciò dovesse accadere, espellere con cautela nella provetta del campione il fluido di campione presente nella pipetta e riaspirarlo.

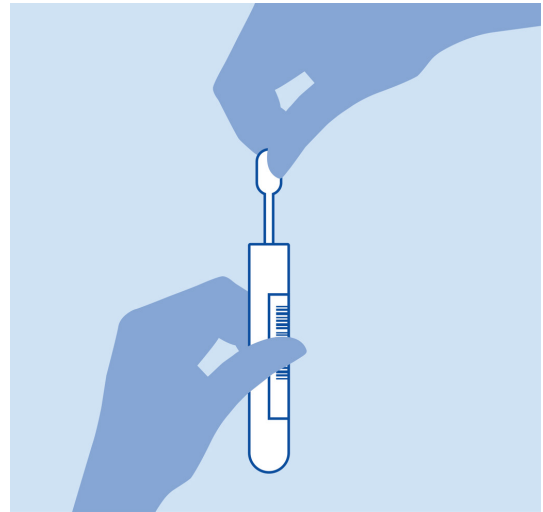

<span id="page-22-0"></span>Figura 7. Aspirazione del campione nella pipetta di trasferimento fornita.

7. Trasferire con cautela 200 μl di campione nella porta per campione liquido della QIAstat-Dx ME Panel Cartridge utilizzando una pipetta di trasferimento monouso in dotazione [\(Figura 8\)](#page-22-1).

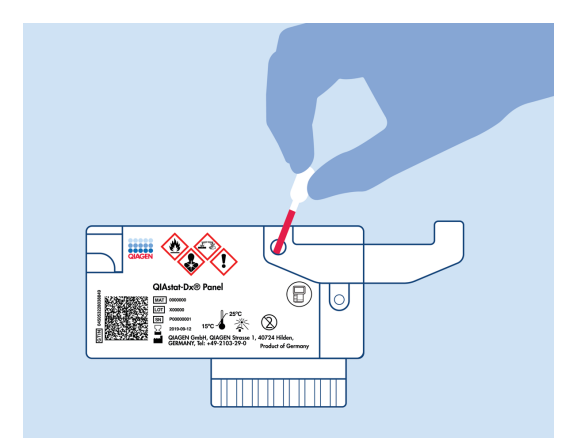

<span id="page-22-1"></span>Figura 8. Trasferimento del campione nella porta principale della QIAstat-Dx ME Panel Cartridge.

8. Chiudere saldamente lo sportellino della porta principale finché non scatta [\(Figura 9\)](#page-23-0).

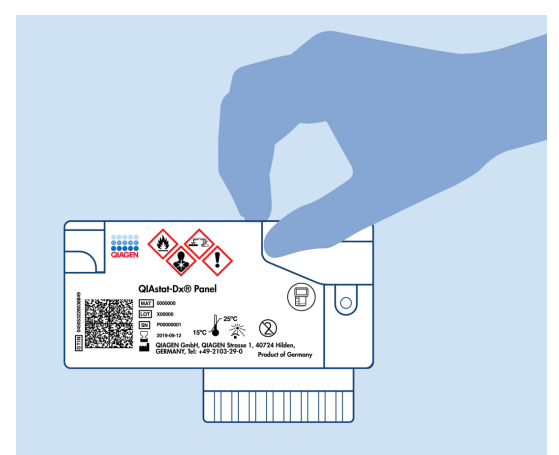

Figura 9. Chiusura dello sportellino della porta principale.

<span id="page-23-0"></span>9. Verificare visivamente che il campione sia stato caricato controllando la finestra di ispezione del campione della QIAstat-Dx ME Panel Cartridge [\(Figure 10\)](#page-23-1).

IMPORTANTE: Dopo aver introdotto il campione all'interno della QIAstat-Dx ME Panel Cartridge, questa deve essere caricata nel QIAstat-Dx Analyzer 1.0 o QIAstat-Dx Analyzer 2.0 entro 90 minuti.

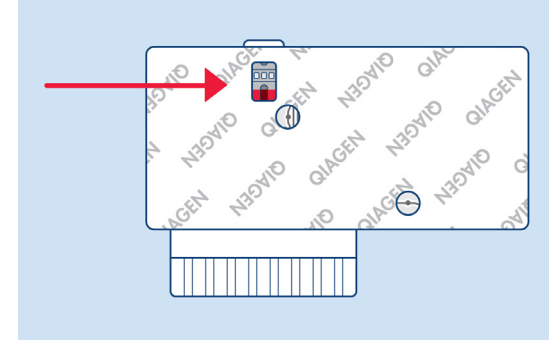

<span id="page-23-1"></span>Figura 10. Finestra di ispezione del campione (freccia blu).

#### Avviamento del QIAstat-Dx Analyzer 1.0 o QIAstat-Dx Analyzer 2.0

1. Accendere il QIAstat-Dx Analyzer 1.0 o QIAstat-Dx Analyzer 2.0 utilizzando il pulsante On/Off nella parte anteriore dello strumento.

Nota: l'interruttore di alimentazione posto sul retro del modulo analitico deve essere impostato nella posizione "I". Gli indicatori di stato del QIAstat-Dx Analyzer 1.0 o QIAstat-Dx Analyzer 2.0 diventeranno blu.

- 2. Attendere finché non compare la schermata Main (Principale) e gli indicatori di stato del QIAstat-Dx Analyzer 1.0 or the QIAstat-Dx Analyzer 2.0 diventano verdi e smettono di lampeggiare.
- 3. Accedere al QIAstat-Dx Analyzer 1.0 o QIAstat-Dx Analyzer 2.0 inserendo il nome utente e la password.

Nota: se è attivata l'opzione User Access Control (Controllo di accesso utente), viene visualizzata la schermata Login (Accesso). Se l'opzione User Access Control (Controllo di accesso utente) è disattivata, non è necessario inserire nome utente e password e viene visualizzata la schermata Main (Principale).

4. Se il software del file di definizione esame non è stato installato sul QIAstat-Dx Analyzer 1.0 o QIAstat-Dx Analyzer 2.0, seguire le istruzioni per l'installazione prima di eseguire il test (vedere Appendice A: Installazione del file di definizione esame, pagin[a 78,](#page-77-0) per informazioni aggiuntive).

#### Esecuzione di un test

- 1. Premere il pulsante Run Test (Esegui test) nell'angolo in alto a destra del touchscreen del QIAstat-Dx Analyzer 1.0 o QIAstat-Dx Analyzer 2.0.
- 2. Quando richiesto, eseguire la scansione dell'ID codice a barre del campione sulla provetta CSF contenente il campione o eseguire la scansione del codice a barre delle informazioni del campione situato sulla parte superiore della QIAstat-Dx ME Panel Cartridge (vedere il passaggio [3\)](#page-25-0), utilizzando il lettore di codici a barre anteriore integrato del QIAstat-Dx Analyzer 1.0 o QIAstat-Dx Analyzer 2.0 [\(Figura 11\)](#page-25-1).

Nota: è inoltre possibile immettere l'ID del campione usando la tastiera virtuale del touchscreen selezionando Sample ID (ID campione).

Nota: a seconda della configurazione di sistema scelta, a questo punto potrebbe essere necessario inserire l'ID paziente.

Nota: Le istruzioni dell'analizzatore QIAstat-Dx Analyzer 1.0 o QIAstat-Dx Analyzer 2.0 appaiono nella barra delle Istruzioni nella parte inferiore del touchscreen.

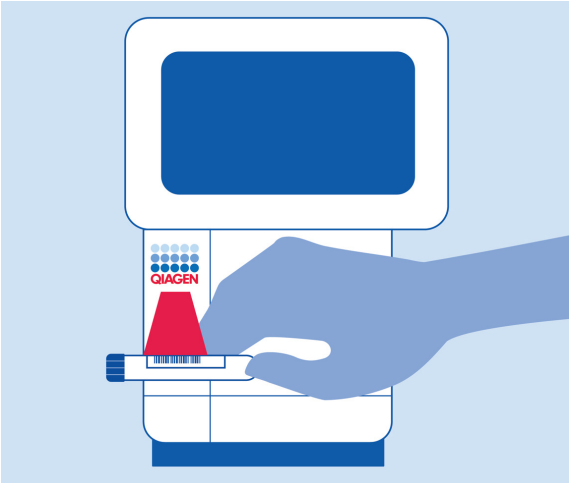

<span id="page-25-1"></span>Figura 11. Scansione del codice a barre dell'ID campione.

<span id="page-25-0"></span>3. Quando richiesto, eseguire la scansione del codice a barre della QIAstat-Dx ME Panel Cartridge da utilizzare [\(Figura 12\)](#page-26-0). Il QIAstat-Dx Analyzer 1.0 o QIAstat-Dx Analyzer 2.0 riconosce automaticamente l'esame da eseguire in base al codice a barre della cartuccia. Nota: Il QIAstat-Dx Analyzer 1.0 o QIAstat-Dx Analyzer 2.0 non accetterà le QIAstat-Dx ME Panel Cartridge che abbiano superato la data di scadenza, cartucce usate in precedenza o cartucce per esami non installati sull'unità. In questi casi viene visualizzato un messaggio di errore e la QIAstat-Dx ME Panel Cartridge verrà rifiutata. Fare riferimento al Manuale utente del *QIAstat*-*Dx Analyzer 1.0* or the QIAstat-Dx Analyzer 2.0 per ulteriori dettagli su come installare gli esami.

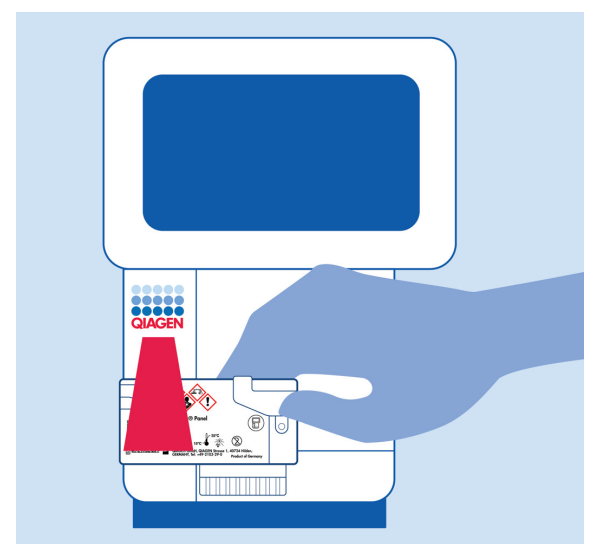

Figura 12. Scansione del codice a barre della QIAstat-Dx Meningitis/Encephalitis Panel Cartridge.

<span id="page-26-0"></span>4. Appare la schermata Confirm (Conferma). Rivedere i dati immessi e apportare le modifiche necessarie premendo sui campi pertinenti sul touchscreen e modificando le informazioni.

5. Quando tutti i dati visualizzati sono corretti, premere Confirm (Conferma). Se necessario, selezionare il campo appropriato per modificarne il contenuto o premere Cancel (Annulla) per annullare il test [\(Figura 13\)](#page-27-0).

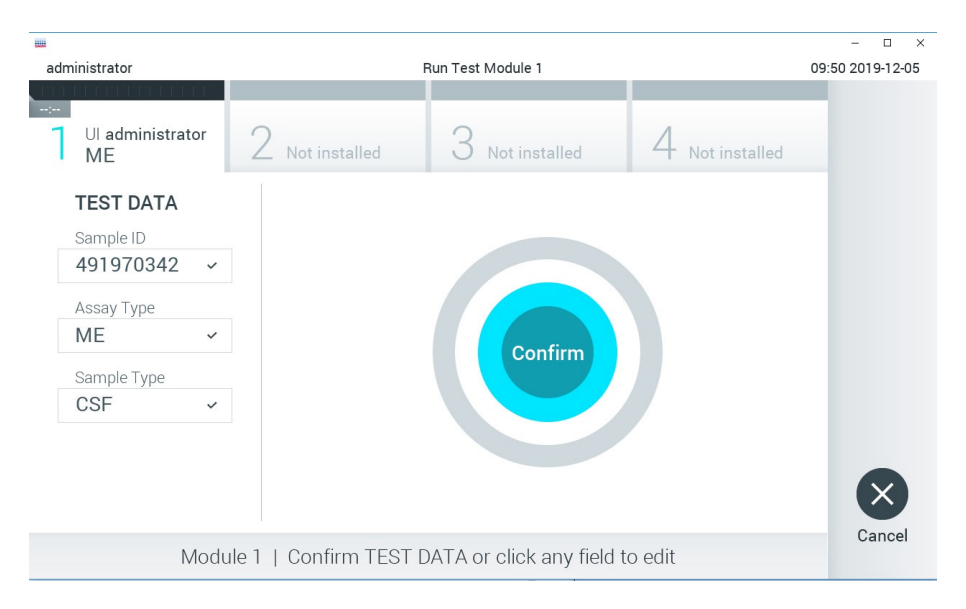

#### <span id="page-27-0"></span>Figura 13. Conferma dell'inserimento dei dati.

6. Accertarsi che entrambi gli sportellini campione, quello della porta tampone e quello della porta principale della QIAstat-Dx ME Panel Cartridge siano chiusi saldamente. Quando si apre automaticamente la porta di ingresso della cartuccia sulla parte superiore del QIAstat-Dx Analyzer 1.0 o QIAstat-Dx Analyzer 2.0 , inserire la QIAstat-Dx ME Panel Cartridge con il codice a barre rivolto verso sinistra e le camere di reazione rivolte verso il basso [\(Figura 14\)](#page-28-0).

Nota: Non è necessario spingere la QIAstat-Dx ME Panel Cartridge nel QIAstat-Dx Analyzer 1.0 o QIAstat-Dx Analyzer 2.0. Posizionandola correttamente nella porta d'ingresso cartuccia, il QIAstat-Dx Analyzer 1.0 o QIAstat-Dx Analyzer 2.0 la sposterà automaticamente nel modulo analitico.

Nota: La porta tampone non viene utilizzata per l'esame QIAstat-Dx ME Panel.

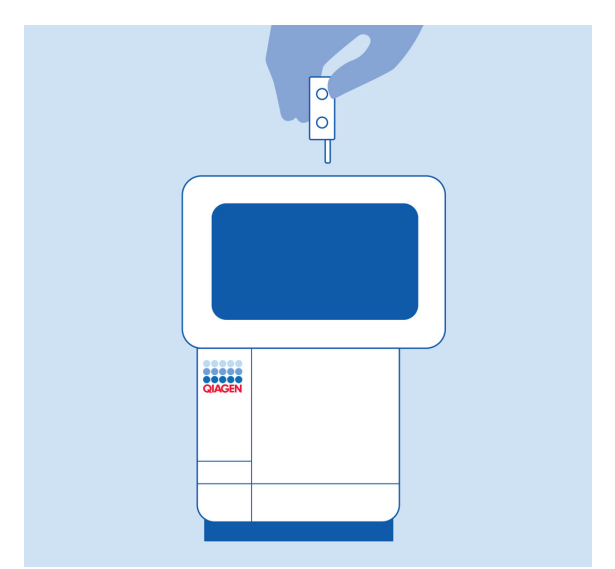

<span id="page-28-0"></span>Figura 14. Inserimento della QIAstat-Dx ME Panel Cartridge nel QIAstat-Dx Analyzer 1.0 o QIAstat-Dx Analyzer 2.0.

7. Dopo aver rilevato la QIAstat-Dx ME Panel Cartridge, il QIAstat-Dx Analyzer 1.0 o QIAstat-Dx Analyzer 2.0 chiude automaticamente lo sportellino della porta di ingresso della cartuccia e avvia l'esecuzione del test. Per avviare il processo non è richiesta alcuna ulteriore azione da parte dell'operatore.

Nota: Il QIAstat-Dx Analyzer 1.0 o QIAstat-Dx Analyzer 2.0 non accetta una QIAstat-Dx ME Panel Cartridge diversa da quella utilizzata e sottoposta a scansione durante la configurazione del test. Se si inserisce una cartuccia diversa da quella sottoposta a scansione, viene generato un errore e la cartuccia è espulsa automaticamente.

Nota: fino a questo punto, è possibile annullare l'esecuzione del test premendo il pulsante Cancel (Annulla) nell'angolo in basso a destra del touchscreen.

Nota: a seconda della configurazione del sistema, è possibile che, per avviare l'esecuzione del test, l'operatore debba inserire nuovamente la propria password utente.

Nota: Se nella porta d'ingresso della cartuccia non viene posizionata alcuna QIAstat-Dx ME Panel Cartridge, lo sportellino si chiuderà automaticamente dopo 30 secondi. In tal caso, ripetere la procedura iniziando dal passaggio 18.

8. Mentre è in corso il test, sul touchscreen viene visualizzato il tempo rimanente.

- 9. Al termine del test, verrà visualizzata la schermata Eject (Espelli) [\(Figura 15\)](#page-29-0) e la Module status bar (Barra stato dei moduli) mostrerà il risultato del test con una delle seguenti opzioni:
	- TEST COMPLETATO: Il test è stato completato con successo.
	- TEST FAILED (TEST NON RIUSCITO): Si è verificato un errore durante il test.
	- TEST CANCELED (TEST ANNULLATO): L'utente ha annullato il test.

IMPORTANTE: Se il test ha dato esito fallito (FAIL), contattare il servizio di assistenza tecnica.

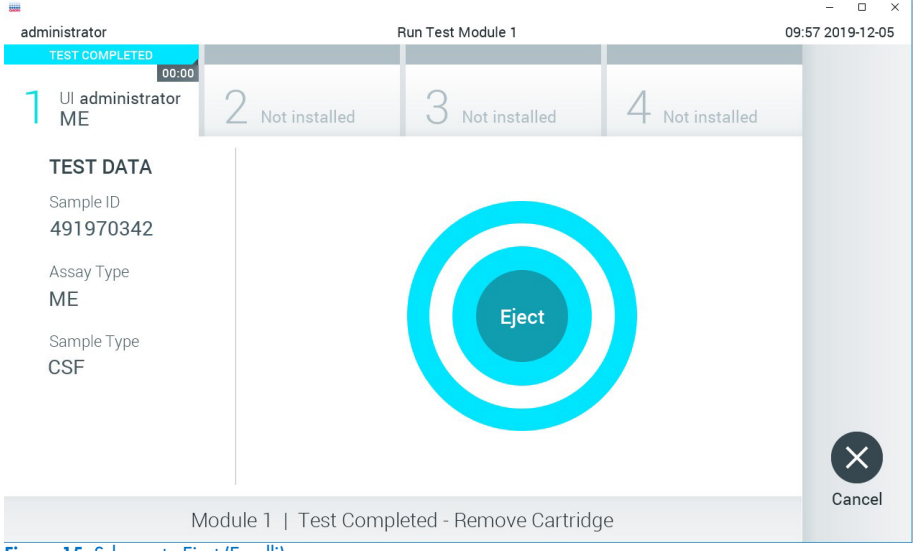

Figura 15. Schermata Eject (Espelli).

<span id="page-29-0"></span>10. Premere C Eject (Espelli) per rimuovere la QIAstat-Dx ME Panel Cartridge e smaltirla come rifiuto a rischio biologico in conformità a tutte le normative e le leggi nazionali regionali e locali in materia di salute e sicurezza. La QIAstat-Dx ME Panel Cartridge deve essere rimossa quando si apre la porta d'ingresso cartuccia e la cartuccia viene espulsa. Se la cartuccia non viene rimossa entro 30 secondi spostata automaticamente nel QIAstat-Dx Analyzer 1.0 o QIAstat-Dx Analyzer 2.0 e lo sportellino della porta d'ingresso cartuccia si chiude. In tal caso, premere Eject (Espelli) per aprire di nuovo lo sportellino della porta d'ingresso cartuccia, quindi rimuovere la cartuccia.

IMPORTANTE: Le QIAstat-Dx ME Panel Cartridge usate devono essere gettate. Non è possibile riutilizzare le cartucce per test per le quali l'esecuzione sia stata iniziata e successivamente annullata dall'operatore o per le quali sia stato rilevato un errore.

11. Dopo l'espulsione della QIAstat-Dx ME Panel Cartridge, comparirà la schermata Summary (Riepilogo). Per avviare il processo per eseguire un altro test, premere Run Test (Esegui test). Nota: Per ulteriori informazioni sull'uso del QIAstat-Dx Analyzer 1.0 o QIAstat-Dx Analyzer 2.0, fare riferimento al *Manuale utente del QIAstat*-*Dx Analyzer 1.0*. Per ulteriori informazioni sull'uso del QIAstat-Dx Analyzer 2.0, fare riferimento al *Manuale utente di QIAstat*-*Dx Analyzer 2.0*.

### <span id="page-31-0"></span>Interpretazione dei risultati

Nota: Le immagini della schermata del QIAstat-Dx Analyzer 1.0 o QIAstat-Dx Analyzer 2.0 in questa sezione sono da intendersi come esempio e potrebbero non rappresentare i risultati specifici degli agenti patogeni forniti per il QIAstat-Dx ME Panel.

#### <span id="page-31-1"></span>Visualizzazione dei risultati

Il QIAstat-Dx Analyzer 1.0 o QIAstat-Dx Analyzer 2.0 interpreta e salva automaticamente i risultati dei test. Dopo aver espulso la QIAstat-Dx ME Panel Cartridge, viene visualizzata automaticamente la schermata Summary (Riepilogo) dei risultati [\(Figura 16\)](#page-31-2) e la schermata per il QIAstat-Dx Analyzer 1.0.

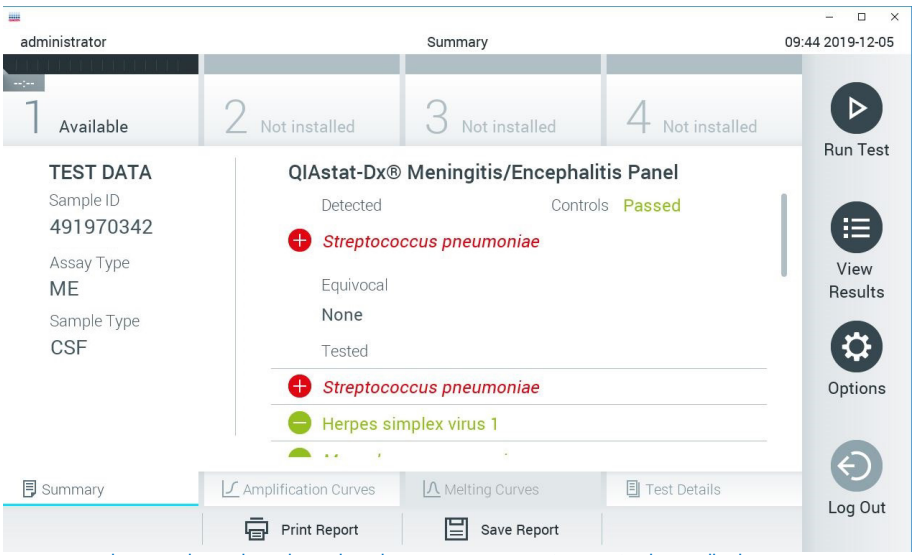

<span id="page-31-2"></span>Figura 16. Schermata di Riepilogo dei risultati che mostra i Test Data (Dati test) nel pannello di sinistra e Test Summary (Riepilogo dei test) nel pannello principale nel QIAstat-Dx Analyzer 1.0.

Da questa schermata, sono disponibili altre schede con maggiori informazioni, che verranno spiegate nei capitoli successivi:

- Curve di amplificazione
- Curve di melting. Questa scheda è disabilitata per il QIAstat ME panel.
- Dettagli del test

La [Figura 17](#page-32-0) mostra la schermata per il QIAstat-Dx Analyzer 2.0.

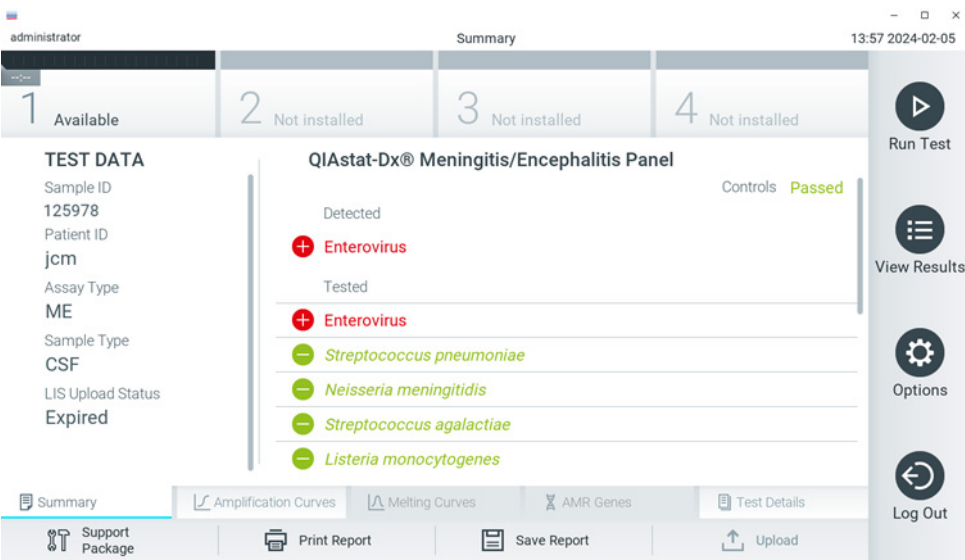

<span id="page-32-0"></span>Figura 17. Schermata di Riepilogo dei risultati che mostra i Test Data (Dati test) nel pannello di sinistra e Test Summary (Riepilogo dei test) nel pannello principale nel QIAstat-Dx Analyzer 2.0.

Il QIAstat-Dx Analyzer 2.0 include una scheda aggiuntiva:

• Geni AMR Disabilitata per il QIAstat-Dx ME Panel.

Nota: Da questo momento in poi, le schermate di esempio saranno utilizzate quando si fa riferimento al QIAstat-Dx Analyzer 1.0 e/o QIAstat-Dx Analyzer 2.0 laddove le funzioni spiegate sono le stesse.

La parte principale della schermata fornisce i seguenti elenchi e utilizza la codifica mediante colori e dei simboli per indicare i risultati:

- **Il primo elenco, con l'intestazione Detected (Rilevato), include tutti gli agenti patogeni** rilevati e identificati nel campione, che sono preceduti da un segno  $\bigoplus$  e sono di colore rosso.
- Il secondo elenco, con l'intestazione Equivocal (Ambiguo), non viene utilizzato. I risultati equivoci non sono applicabili al QIAstat-Dx ME Panel, pertanto l'elenco Equivocal sarà sempre vuoto.
- Il terzo elenco, con l'intestazione Tested (Testato), include tutti gli agenti patogeni testati nel campione. Gli agenti patogeni rilevati e identificati nel campione sono preceduti da un segno  $\bigoplus$  e sono di colore rosso. Gli agenti patogeni oggetto del test, ma non rilevati, sono preceduti da un segno e sono di colore verde. In questo elenco vengono visualizzati anche gli agenti patogeni non validi.

Nota: Gli agenti patogeni rilevati e identificati nel campione vengono mostrati sia nell'elenco Detected (Rilevato) sia nell'elenco Tested (Testato).

Nel caso in cui il test non sia stato completato con successo, un messaggio indicherà Failed (Non riuscito) seguito dal codice di errore specifico.

Sul lato sinistro dello schermo appaiono i seguenti Test Data (Dati test):

- Sample ID (ID campione)
- Patient ID (ID paziente) (se disponibile)
- Assay Type (Tipo di esame)
- Sample Type (Tipo di campione)

A seconda dei diritti di accesso dell'operatore sono disponibili ulteriori dati sull'esame, tramite le schede nella parte inferiore dello schermo (ad esempio grafici di amplificazione e dettagli del test).

È possibile esportare su un dispositivo di archiviazione USB esterno un referto con i dati dell'esame. Inserire il dispositivo di archiviazione USB in una delle porte USB del QIAstat-Dx Analyzer 1.0 e premere Save Report (Salva referto) nella barra in basso sullo schermo. Questo referto può essere successivamente esportato in qualsiasi momento selezionando il test dall'elenco View Result List (Visualizza elenco risultati).

Il referto può anche essere inviato alla stampante premendo Print Report (Stampa referto) nella barra in basso sullo schermo.

### <span id="page-34-0"></span>Visualizzazione della curve di amplificazione

Per visualizzare le curve di amplificazione del test degli agenti patogeni rilevati, premere la scheda  $\angle$  Amplification Curves (Curve di amplificazione) [\(Figura 17\)](#page-32-0).

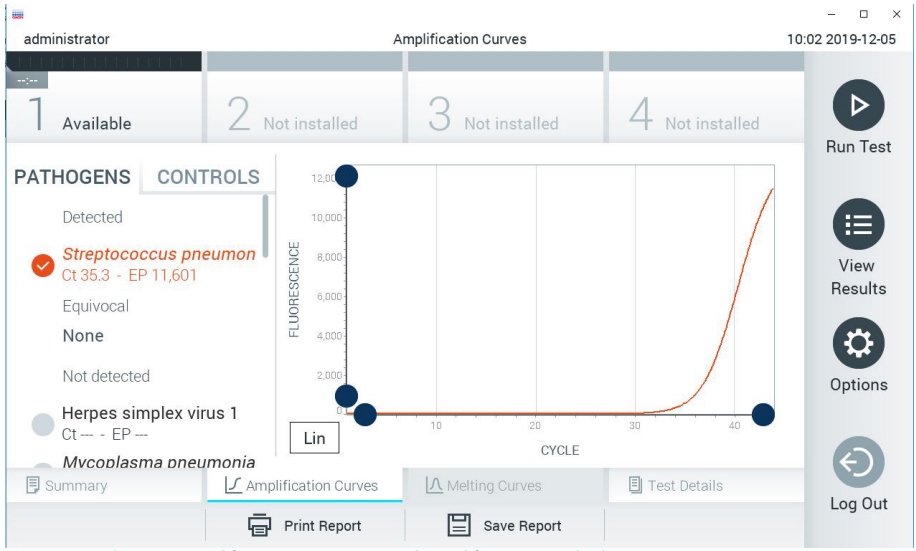

Figura 18. Schermata Amplification Curves (Curve di amplificazione) (scheda PATHOGENS (AGENTI PATOGENI)).

<span id="page-34-1"></span>I dettagli sui patogeni e sui controlli analizzati sono mostrati a sinistra mentre le curve di amplificazione sono mostrate al centro.

Nota: Se sul QIAstat-Dx Analyzer 1.0 e QIAstat-Dx Analyzer 2.0 è abilitato lo User Access Control (Controllo accesso utente), la schermata Amplification Curves (Curve di amplificazione) è disponibile solo per gli operatori che dispongono dei diritti di accesso.

Premere la scheda PATHOGENS (PATOGENI) sul lato sinistro per visualizzare i grafici corrispondenti agli agenti patogeni testati. Premere sul nome del patogeno per selezionare quali patogeni sono mostrati nel grafico di amplificazione. È possibile selezionare agenti patogeni singoli, multipli o nessuno. A ogni patogeno nell'elenco selezionato verrà assegnato un colore corrispondente alla curva di amplificazione associata. I patogeni non selezionati saranno visualizzati in grigio.

I valori di fluorescenza C<sub>T</sub> e fluorescenza endpoint (endpoint fluorescence, EP) corrispondenti sono indicati sotto il nome di ciascun agente patogeno.

Premere la scheda CONTROLS (CONTROLLI) sul lato sinistro per visualizzare i controlli nel grafico di amplificazione. Premere il cerchio accanto al nome del controllo per selezionarlo o deselezionarlo [\(Figura 18\)](#page-34-1).
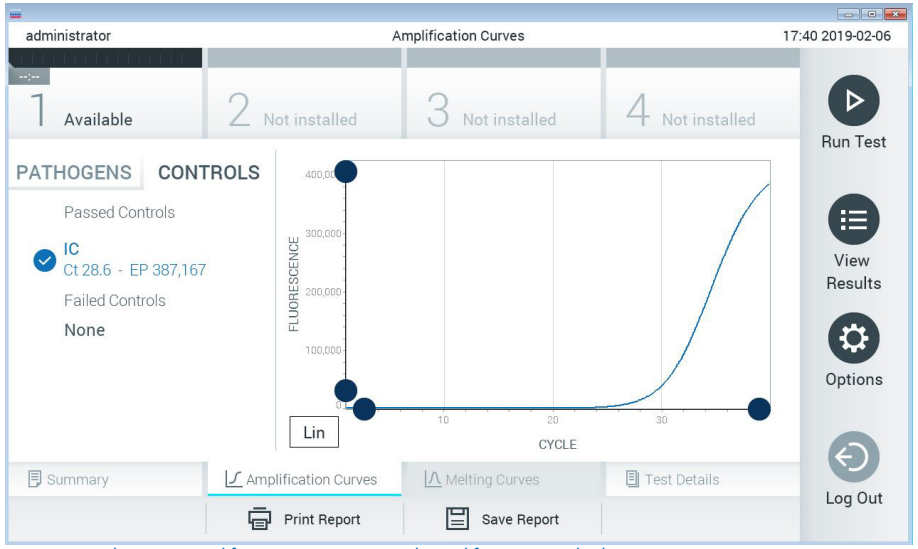

<span id="page-36-0"></span>Figura 19. Schermata Amplification Curves (Curve di amplificazione) (scheda CONTROLS (CONTROLLI)).

Il grafico di amplificazione mostra la curva dei dati per gli agenti patogeni o i controlli selezionati. Per alternare tra la scala logaritmica e quella lineare per l'asse Y, premere il pulsante Lin (Lineare) o Log (Logaritmica) nell'angolo in basso a sinistra del grafico.

La scala dell'asse X e dell'asse Y può essere regolata usando i selettori blu  $\bullet$  presenti su ciascun asse. Tenere premuto un selettore blu, quindi spostarlo nella posizione desiderata sull'asse. Spostare un selettore blu sull'origine dell'asse per tornare ai valori predefiniti.

# Visualizzazione dei dettagli del test

Premere <a>
Test Details (Dettagli test) nella barra dei menu a schede nella parte inferiore del touchscreen per esaminare i risultati in modo più dettagliato. Scorrere in basso per vedere il referto completo.

Al centro dello schermo vengono visualizzati i seguenti Test Details (Dettagli test) [\(Figura 19\)](#page-36-0):

- User ID (ID utente)
- Cartridge SN (NS cartuccia) (numero di serie)
- Cartridge Expiration Date (Data di scadenza cartuccia)
- Module SN (NS modulo) (numero di serie)
- Test Status (Stato del test) (Completed (Completato), Failed (Non riuscito) o Canceled by operator (Annullato dall'operatore))
- Error Code (Codice di errore) (se applicabile)
- Test Start Date and Time (Data e ora di inizio test)
- Test Execution Time (Ora di esecuzione del test)
- Assay Name (Nome esame)
- Test ID (ID del test)
- Test Result (Risultato del test):
	- Positive (Positivo) (se viene rilevato/identificato almeno un agente patogeno della meningite/encefalite)
	- Negative (se non viene rilevato alcun agente patogeno della meningite/encefalite)
	- Failed (Non riuscito) (si è verificato un errore o il test è stato annullato dall'utente)
- $\bullet$  Elenco degli analiti testati nell'esame, con  $C_T$  e fluorescenza endpoint in caso di segnale positivo
- $\bullet$  Controllo interno, con  $C<sub>T</sub>$  e fluorescenza endpoint

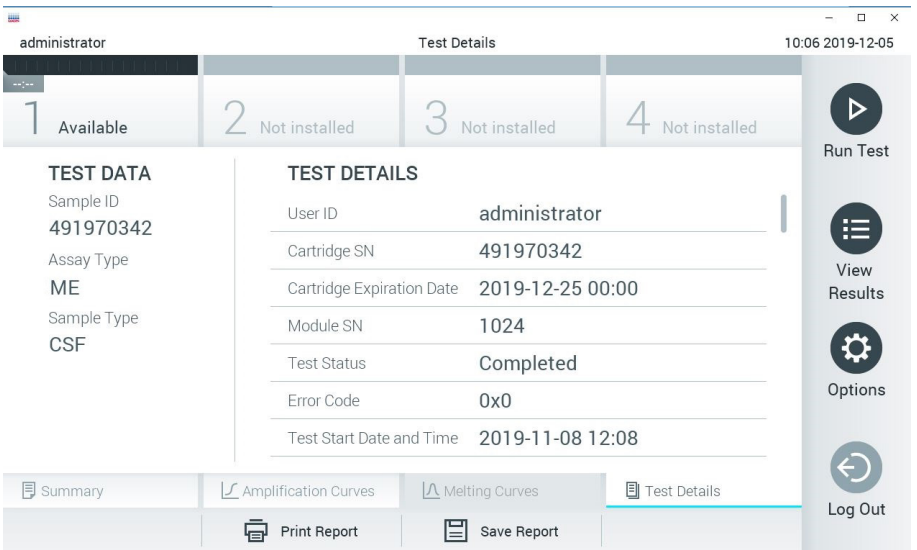

<span id="page-38-0"></span>Figura 20. Schermata di esempio che mostra Test Data (Dati test) nel pannello di sinistra e Test details (Dettagli test) nel pannello principale.

# Consultazione dei risultati dei test precedenti

Per visualizzare i risultati di test precedenti memorizzati nell'archivio dei risultati, premere View Results (Visualizza risultati) dalla barra dei menu principale [\(Figura 20\)](#page-38-0).

| 鼺                            |                     |                            |  |                     |                  |                     |               | $\Box$<br>$\times$   |
|------------------------------|---------------------|----------------------------|--|---------------------|------------------|---------------------|---------------|----------------------|
| administrator                |                     |                            |  | <b>Test Results</b> | 10:12 2019-12-05 |                     |               |                      |
| $\sim$ 1 $\sim$<br>Available | Not installed       |                            |  | Not installed       |                  |                     | Not installed | D<br><b>Run Test</b> |
| Sample ID                    | Assay               | Operator ID                |  | Mod                 | Date/Time        |                     | Result        |                      |
| 491970342                    | MF                  | administrator              |  | $\mathsf{I}$        |                  | 2019-12-05 09:57    | 0<br>pos      | 洼                    |
| 491730233                    | ME                  | administrator              |  | 1                   |                  | 2019-11-18 09:58    | neg           | View<br>Results      |
| 491730221                    | ME                  | administrator              |  | 1                   |                  | 2019-11-18 09:56    | neg           |                      |
| 491730213                    | GI                  | administrator              |  | 1                   |                  | 2019-11-18 09:18    | pos<br>63     | ≎<br>Options         |
| 492280659                    | GI                  | administrator              |  | 1                   |                  | 2019-11-15 16:10    | pos<br>33     |                      |
| $\sim$ $\sim$                | $1.1 -$<br>K<br>←   | 1 5 5 7 7<br>Page 1 of 153 |  |                     | $\geq$           | $0.010.11.15.15.00$ |               |                      |
| Remove Filter                | <b>Print Report</b> |                            |  | Save Report         |                  |                     | Search        | Log Out              |

<span id="page-39-0"></span>Figura 21. Esempio schermata View Results (Visualizza risultati).

Per ogni test eseguito sono disponibili le seguenti informazioni [\(Figura 21\):](#page-39-0)

- Sample ID (ID campione)
- Assay (Esame) (nome dell'esame del test, vale a dire "ME", per Meningitis/Encephalitis Panel)
- Operator ID (ID operatore)
- Mod (Modulo) (modulo analitico sul quale è stato eseguito il test)
- Date/Time (Data/ora) (data e ora in cui è stato completato il test)
- Result (Risultato) (esito del test: positive (positivo) [pos], negative (negativo) [neg], failed (non riuscito) [fail] o successful (riuscito) [suc])

Nota: Se lo User Access Control (Controllo accesso utente) è abilitato in QIAstat-Dx Analyzer 1.0 e QIAstat-Dx Analyzer 2.0, i dati per i quali l'utente non dispone di diritti di accesso saranno nascosti con degli asterischi.

Selezionare uno o più risultati del test premendo il cerchio grigio a sinistra dell'ID campione. Accanto ai risultati selezionati apparirà un segno di spunta. Deselezionare i risultati del test premendo questo segno di spunta. È possibile selezionare l'intero elenco di risultati premendo il  $\bullet$  cerchio con il segno di spunta nella riga in alto [\(Figura 21\)](#page-39-0).

| W<br>administrator |                        | <b>Test Results</b>                  |                         |                              | $\Box$<br>$\times$<br>-<br>10:17 2019-12-05 |
|--------------------|------------------------|--------------------------------------|-------------------------|------------------------------|---------------------------------------------|
| Available          | Not installed          |                                      | Not installed           | Not installed                | D<br><b>Run Test</b>                        |
| Sample ID          | Assay                  | Operator ID                          | Date/Time<br>Mod        | Result                       |                                             |
| 491970342          | ME                     | administrator                        | 1                       | 2019-12-05 09:57<br>Ð<br>pos | 挂                                           |
| 491730233          | ME                     | administrator                        | 1.                      | 2019-11-18 09:58             | View<br>neg<br>Results                      |
| 491730221          | ME                     | administrator                        | 1                       | 2019-11-18 09:56             | neg                                         |
| 491730213          | GI                     | administrator                        | 1.                      | 2019-11-18 09:18<br>Ð        | ≎<br>pos                                    |
| 492280659          | GI                     | administrator                        | $\mathbf{1}$            | 2019-11-15 16:10<br>Ð        | Options<br>pos                              |
| 100000750          | <b>KLAIM</b><br>K<br>✓ | $1 - 2 - 5 - 4 = 3$<br>Page 1 of 153 | $\geq$<br>$\rightarrow$ | 0010 11 15 16 00             |                                             |
| Remove Filter      | ا⊟י                    | Print Report                         | Save Report             | Search                       | Log Out                                     |

Figura 22. Esempio di selezione dei Test Results (Risultati test) nella schermata View Results (Visualizza risultati).

Premere in qualsiasi punto della riga di un test per visualizzarne il risultato.

Premere l'intestazione di una colonna (ad esempio Sample ID (ID campione)) per applicare all'elenco l'ordine crescente o decrescente in base a quel parametro. L'elenco può essere ordinato in base a una sola colonna alla volta.

La colonna Result (Risultato) mostra l'esito di ogni test [\(Tabella 2\)](#page-41-0).

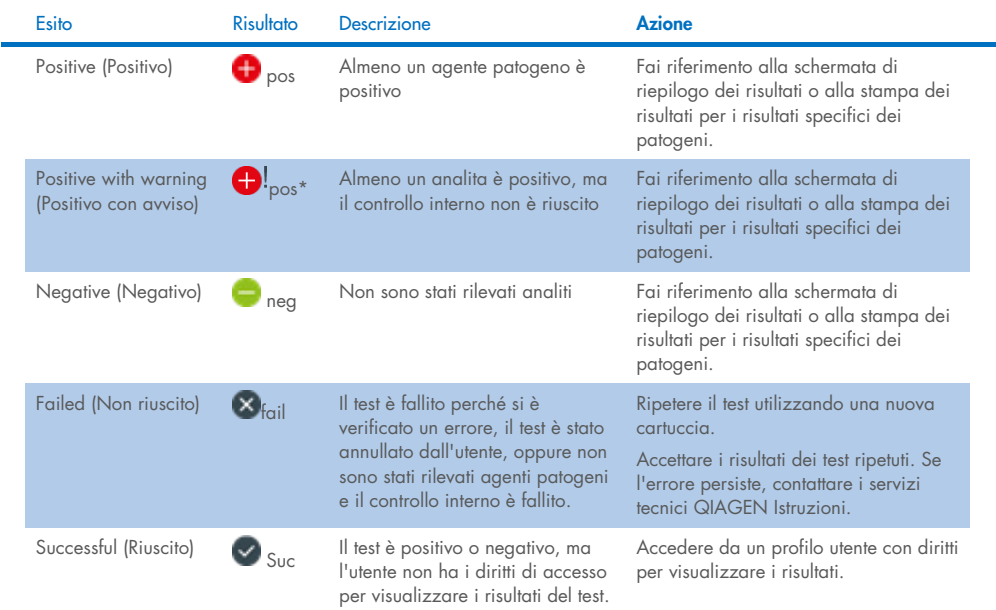

<span id="page-41-0"></span>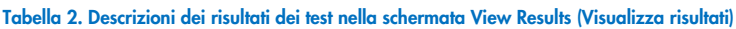

Premere Save Report (Salva referto) per salvare il referto o i referti relativi ai risultati selezionati in formato PDF su un dispositivo di archiviazione USB esterno.

Selezionare il tipo di referto: List of Tests (Elenco di test) o Test Reports (Referti di test).

Premere Search (Cerca) per cercare i risultati del test per Sample ID (ID campione), Assay (Esame) e Operator ID (ID operatore). Immettere la stringa di ricerca utilizzando la tastiera virtuale e premere Enter (Invio) per iniziare la ricerca. Nei risultati della ricerca vengono visualizzati solo i record contenenti il testo di ricerca.

Se l'elenco dei risultati è stato filtrato, la ricerca viene applicata solo all'elenco filtrato.

Tenere premuta l'intestazione di una colonna per applicare un filtro in base a quel parametro. Per alcuni parametri, come Sample ID (ID campione), verrà visualizzata la tastiera virtuale in modo da poter inserire la stringa di ricerca per il filtro.

Per altri parametri, come Assay (Esame), si apre una finestra di dialogo con un elenco di esami memorizzato in archivio. Selezionare uno o più esami per filtrare solo i test eseguiti con gli esami selezionati.

Il simbolo T a sinistra dell'intestazione di una colonna indica che il filtro della colonna è attivo.

Un filtro può essere rimosso premendo Remove Filter (Rimuovi filtro) nella barra dei sottomenu.

# Esportazione dei risultati su un'unità USB

Da qualsiasi scheda della schermata View Results (Visualizza risultati), selezionare Save Report (Salva referto) per esportare e salvare una copia dei risultati del test in formato PDF su un'unità USB (da [Figura 23](#page-43-0) a [Figura 25\).](#page-44-0) La porta USB si trova sulla parte frontale del QIAstat-Dx Analyzer 1.0 e QIAstat-Dx Analyzer 2.0. L'interpretazione dei risultati nel file PDF è mostrata nella tabella seguente.

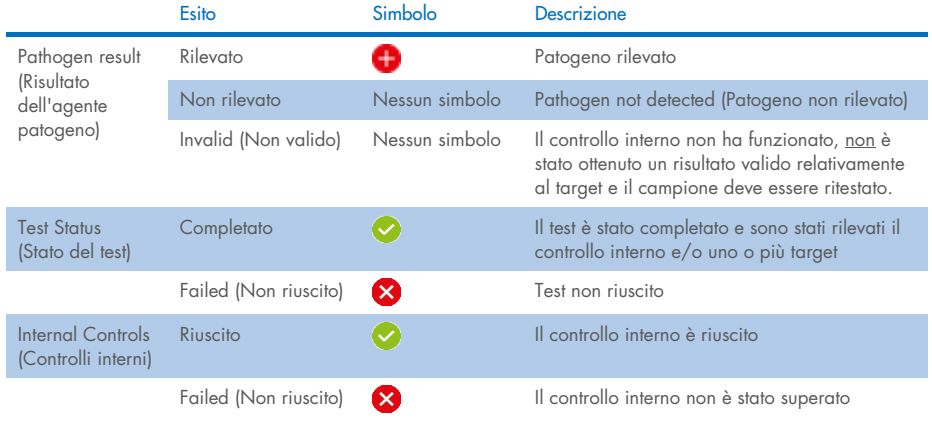

#### Tabella 3. Interpretazione dei risultati dei test nei referti PDF.

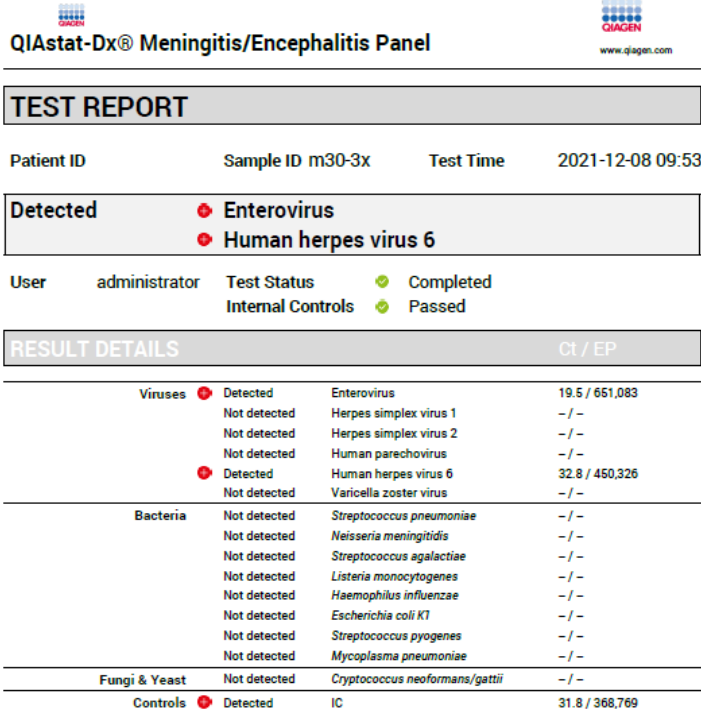

#### <span id="page-43-0"></span>Figura 23. Report del test dei campioni

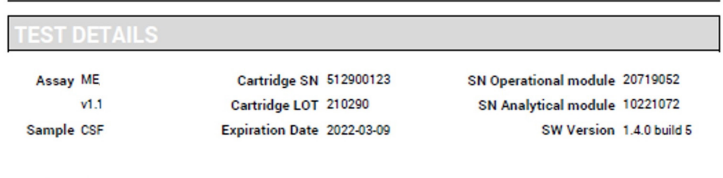

Error None

Figura 24. Esempio di referto di test che mostra i dettagli del test

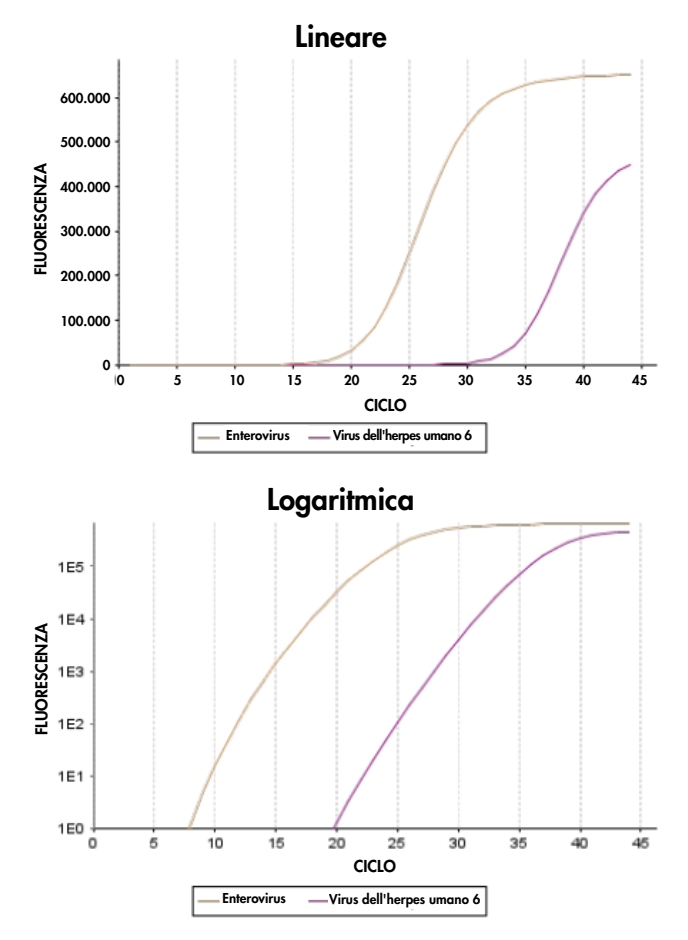

<span id="page-44-0"></span>Figura 25. Referto di test del campione che mostra i dati inerenti all'esame.

# Stampa dei risultati

Accertarsi che sia collegata una stampante al QIAstat-Dx Analyzer 1.0 o QIAstat-Dx Analyzer 2.0 e che sia installato il driver corretto. Premere Print Report (Stampa report) per inviare una copia dei risultati del PDF test alla stampante.

# Interpretazione dei risultati

Un risultato per un organismo della meningite/encefalite è interpretato come Positive (Positivo) quando il corrispondente esame PCR è positivo.

# Interpretazione dei controlli interni

I risultati dei controlli interni devono essere interpretati secondo la [Tabella 4.](#page-45-0)

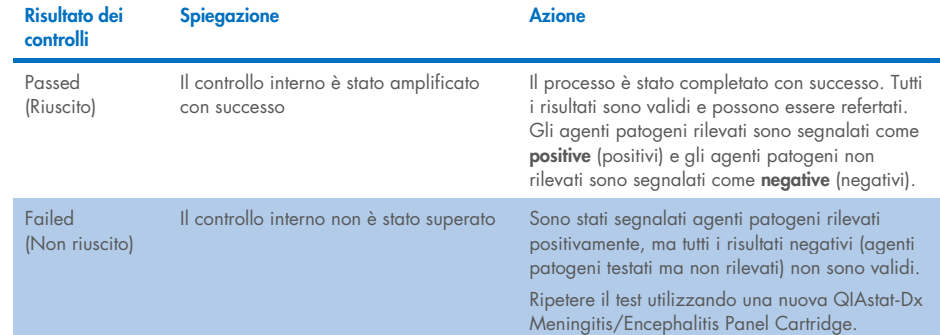

#### <span id="page-45-0"></span>Tabella 4. Interpretazione dei risultati dei controlli interni

# Controllo di qualità

In conformità al Sistema di gestione della qualità con certificazione ISO di QIAGEN, ciascun lotto di QIAstat-Dx ME Panel è testato con le specifiche predefinite per garantire una qualità costante del prodotto.

# Limitazioni

- I risultati del QIAstat-Dx ME Panel non sono destinati a essere utilizzati come unica base per la diagnosi, il trattamento o altre decisioni di gestione del paziente.
- Risultati positivi non escludono la coinfezione con organismi non inclusi nel QIAstat-Dx ME Panel. L'agente rilevato potrebbe non essere la causa definitiva della malattia. I risultati negativi non escludono l'infezione del sistema nervoso centrale (Central Nervous System, CNS), come non tutti i potenziali agenti eziologici sono rilevati da questo esame, mentre gli agenti patogeni interessati dal QIAstat-Dx ME Panel possono essere presenti in concentrazioni inferiori ai limiti di sensibilità del sistema
- Non tutti gli agenti di infezione del SNC vengono rilevati da questo test e la sensibilità nell'uso clinico può differire da quella descritta nel foglietto illustrativo.
- Il QIAstat-Dx ME Panel non è destinato all'analisi di campioni raccolti tramite dispositivi medici permanenti del SNC.
- Un risultato negativo del ME Panel non esclude la natura infettiva della sindrome. I risultati negativi dell'esame possono derivare da diversi fattori e da loro combinazioni, inclusi errori di manipolazione del campione, variazione delle sequenze di acido nucleico target dell'esame, infezione da organismi non inclusi nell'esame, livelli degli organismi inclusi inferiori al limite di sensibilità per l'esame e l'uso di determinati farmaci, terapie o agenti.
- Il QIAstat-Dx ME Panel non è destinato al test di campioni diversi da quelli descritti in queste Istruzioni per l'uso. Le caratteristiche delle prestazioni del test sono state stabilite solo con il CSF.
- Il QIAstat-Dx ME Panel è destinato a essere utilizzato insieme agli standard di ricerca (ad esempio la coltura per il recupero degli organismi, la sierotipizzazione e il test di sensibilità antimicrobica). I risultati del QIAstat-Dx ME Panel devono essere interpretati da un professionista sanitario qualificato nel contesto di tutti i risultati clinici, di laboratorio ed epidemiologici pertinenti.
- Il QIAstat-Dx ME Panel è progettato per l'uso con il QIAstat-Dx Analyzer 1.0 o QIAstat-Dx Analyzer 2.0.[\\*](#page-47-0).
- **II** QIAstat-Dx ME Panel è un esame qualitativo e non fornisce un valore quantitativo degli organismi rilevati.
- Gli acidi nucleici di parassiti, virus e batteri possono persistere in vivo, anche se l'organismo non è vivo o infettivo. La rilevazione di un marcatore target non implica che l'organismo corrispondente sia l'agente eziologico dell'infezione o dei sintomi clinici.
- La rilevazione di acidi nucleici batterici, virali e fungini dipende dalla raccolta, manipolazione, trasporto, conservazione e caricamento corretti del campione nella QIAstat-Dx ME Panel Cartridge. Uno qualsiasi dei suddetti processi non eseguito correttamente può causare risultati errati, inclusi falsi positivi o falsi negativi.
- La sensibilità e la specificità dell'esame, per i determinati organismi e per tutti gli organismi combinati, sono parametri di prestazione intrinseci di un dato esame e non variano a seconda della prevalenza. Al contrario, sia i valori predittivi negativi sia quelli positivi di un risultato di test dipendono dalla prevalenza di malattia/organismo. Si noti che una maggiore prevalenza favorisce il valore predittivo positivo del risultato di un test, mentre una prevalenza inferiore favorisce il valore predittivo negativo.
- La contaminazione accidentale del campione di CSF con *Propionibacterium acnes*, un comune organismo della flora cutanea, può generare un segnale inatteso (basso positivo) per il target *Mycoplasma pneumoniae* nel QIAstat-Dx ME panel. La manipolazione standard dei campioni di CSF dovrebbe evitare questa potenziale contaminazione.
- I risultati ottenuti durante lo studio sulle coinfezioni nella verifica analitica mostrano una potenziale inibizione del rilevamento di HSV1 quando *S.pneumoniae* è presente nello stesso campione. Poiché questo effetto è stato osservato anche con basse concentrazioni di *S.pneumoniae*, i risultati negativi per HSV1 in campioni positivi a *S.pneumoniae* devono essere interpretati con cautela. L'effetto opposto (inibizione di *S.pneumoniae* quando HSV1 è presente nello stesso campione) non è stato osservato alla massima concentrazione testata di HSV1 (1,00E+05 TCID<sub>50</sub>/ml).

<span id="page-47-0"></span><sup>\*</sup> In alternativa al QIAstat-Dx Analyzer 1.0 è possibile utilizzare gli strumenti DiagCORE Analyzer che eseguono il software QIAstat-Dx versione 1.4 o superiore.

# Caratteristiche delle prestazioni

# Prestazioni cliniche

Le prestazioni cliniche riportate di seguito sono state dimostrate utilizzando QIAstat-Dx Analyzer 1.0. Il QIAstat-Dx Analyzer 2.0 utilizza gli stessi moduli analitici di QIAstat-Dx Analyzer 1.0, pertanto le prestazioni non sono condizionate da QIAstat-Dx Analyzer 2.0.

Le caratteristiche delle prestazioni del QIAstat-Dx Meningitis/Encephalitis (ME) Panel sono state valutate mediante uno studio osservazionale retrospettivo sulle prestazioni cliniche, che ha incluso l'analisi di 585 campioni residui idonei di liquido cerebrospinale (cerebrospinal fluid, CSF) ottenuti mediante puntura lombare da pazienti con segni e sintomi di meningite e/o encefalite, utilizzando il QIAstat-Dx ME Panel in 3 centri di test clinici in Europa [\(Tabella 5\).](#page-48-0)

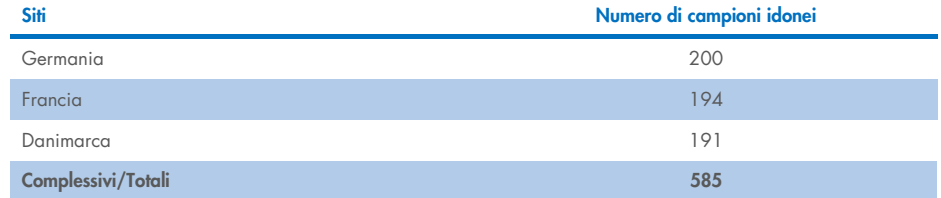

#### <span id="page-48-0"></span>Tabella 5. Numero di partecipanti per sito di test clinico

La [Tabella 6](#page-48-1) fornisce una sintesi dei dati demografici relativi ai campioni inclusi nello studio.

<span id="page-48-1"></span>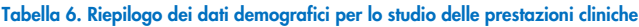

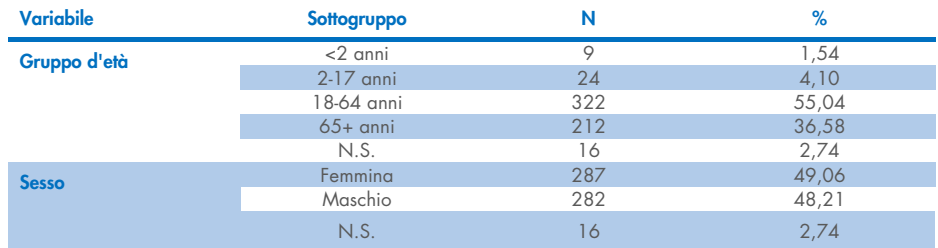

Le prestazioni del QIAstat-Dx ME panel sono state valutate confrontando il risultato del test del QIAstat-Dx ME Panel con il FilmArray Meningitis/Encephalitis Panel. In caso di disaccordo tra i metodi, la discordanza è stata risolta considerando il risultato del test standard di cura utilizzato nel sito (RT-PCR o coltura).

Dei 585 campioni clinici idonei, 579 hanno prodotto un risultato valutabile, 6 campioni che sono stati considerati nell'analisi hanno avuto un risultato positivo con avviso. Sono stati inclusi campioni artificiali (n=367) per valutare le prestazioni di agenti patogeni con bassa prevalenza (*Neisseria meningitidis*, *Streptococcus agalactiae*, Enterovirus, Herpes Virus Simplex 1 e Parechovirus umano) e per *Mycoplasma pneumoniae* e *Streptococcus pyogenes*. Per ogni agente patogeno artificiale, i ceppi scelti sono stati arricchiti nella matrice clinica negativa in almeno 10 diversi campioni o pool di CSF negativi. Una volta preparati, i campioni artificiali sono stati randomizzati e mascherati, quindi inviati a ciascuno dei siti clinici per essere analizzati nell'ambito del flusso di lavoro standard. L[a Tabella 7](#page-49-0) mostra i campioni inclusi nel calcolo delle prestazioni.

#### Variabile Sottogruppo N % Sample Type (Tipo di campione) **Clinico** 61,45 Artificiale 367 38,55

<span id="page-49-0"></span>Tabella 7. Distribuzione dei campioni clinici e artificiali analizzati

La concordanza percentuale di positività (Positive Percent Agreement, PPA) è stata calcolata come il 100% x (TP/(TP+FN)). Un risultato vero positivo (True Positive, TP) implica entrambi il QIAstat-Dx ME Panel e il metodo di riferimento/comparatore hanno ottenuto un risultato positivo per l'analita specifico, mentre il falso negativo (False Negative, FN) indica un risultato negativo del QIAstat-Dx e un risultato positivo del comparatore. La NPA (concordanza percentuale di negatività) è stata calcolata come 100% x (TN/(TN+FP)). Un risultato vero negativo (True Negative, TN) implica che entrambi il QIAstat-Dx ME Panel e il metodo di riferimento/comparatore hanno ottenuto risultati negativi, mentre un falso positivo (FP) indica un risultato positivo del QIAstat-Dx ME Panel ma un risultato negativo del comparatore. È stato calcolato l'intervallo di confidenza binomiale esatto bilaterale al 95%. La [Tabella 8](#page-50-0) mostra le prestazioni complessive (PPA e NPA) per tutti gli agenti patogeni nel QIAstat-Dx ME Panel, aggiungendo risultati di campioni clinici e artificiali. L[a Tabella](#page-50-0)  [8](#page-50-0) elenca i risultati PPA e NPA per il QIAstat-Dx ME Panel. Per la PPA, ciascun target specifica se il calcolo delle prestazioni si basa su campioni clinici, campioni artificiali o una combinazione di entrambi. La NPA viene riportata solo sulla base di campioni clinici.

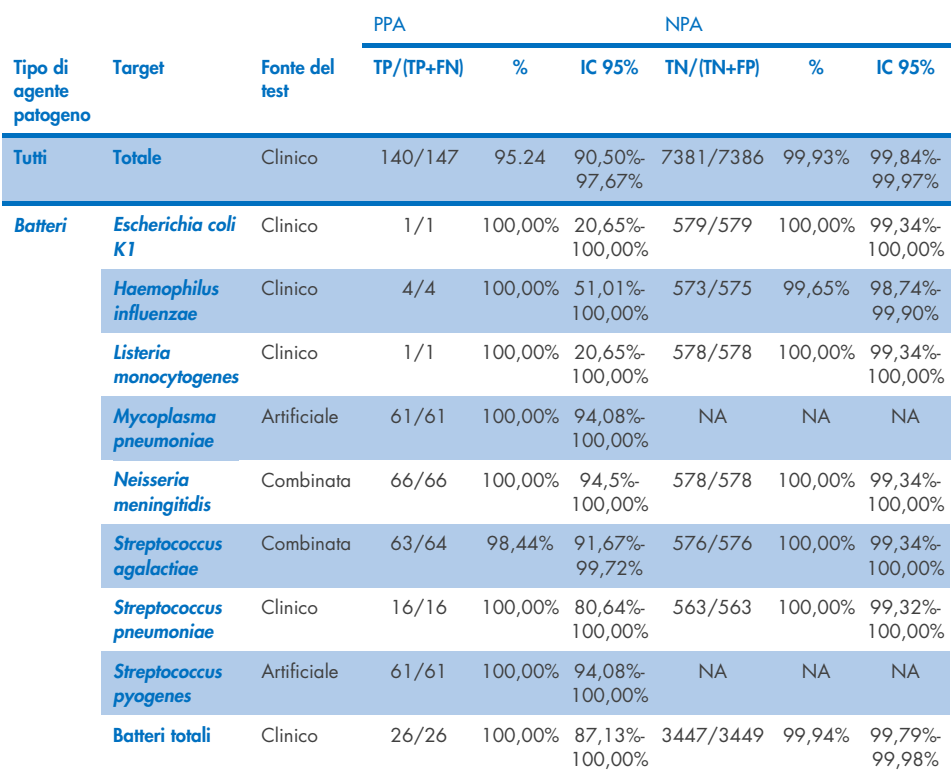

<span id="page-50-0"></span>Tabella 8. Valutazione dei criteri di accettazione delle prestazioni cliniche per sensibilità e specificità, dopo la risoluzione discordante del test SoC

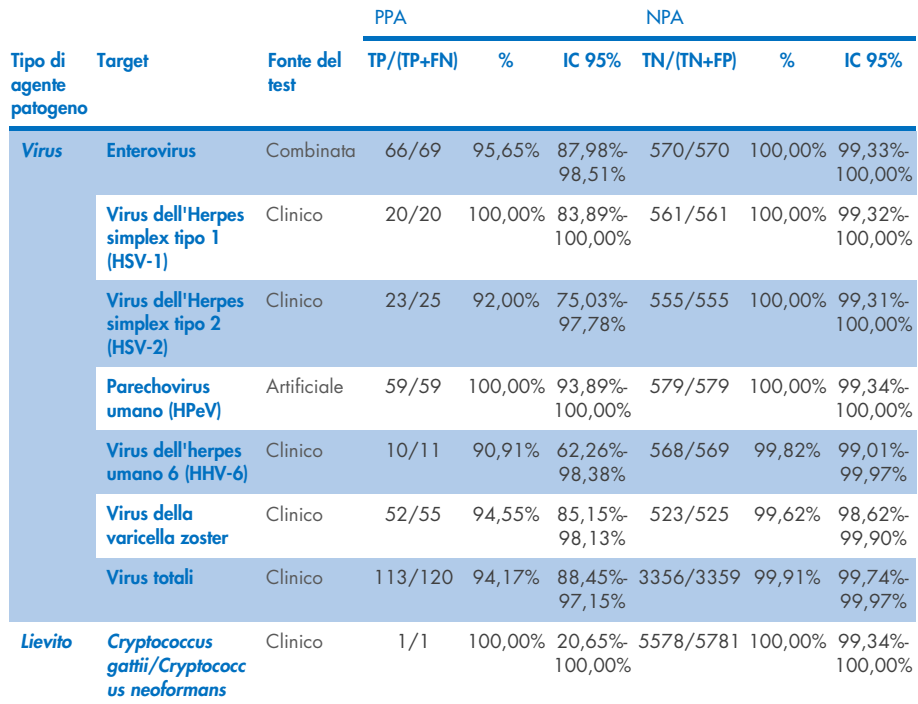

Undici (11) cartucce (su 597 procedure con cartuccia, 596 campioni) non hanno fornito un risultato valido, ottenendo una percentuale di successo del 98,16% durante le procedure con cartuccia.

# Conclusione

Il QIAstat-Dx Meningitis/Encephalitis Panel ha dimostrato solide caratteristiche di prestazione clinica come ausilio nella diagnosi di agenti specifici di meningite e/o encefalite, e i risultati devono essere utilizzati insieme ad altri dati clinici, epidemiologici e di laboratorio.

# Prestazioni analitiche

Le prestazioni analitiche riportate di seguito sono state dimostrate utilizzando QIAstat-Dx Analyzer 1.0. Il QIAstat-Dx Analyzer 2.0 utilizza gli stessi moduli analitici di QIAstat-Dx Analyzer 1.0, pertanto le prestazioni non sono condizionate da QIAstat-Dx Analyzer 2.0.

# Sensibilità (Limite di sensibilità)

La Sensibilità analitica o Limite di sensibilità (Limit of Detection, LoD) è definita come la concentrazione più bassa alla quale ≥95% dei campioni testati genera un riscontro positivo.

Il LoD per ciascun agente patogeno del QIAstat-Dx Meningitis/Encephalitis Panel è stato valutato analizzando diluizioni di campioni analitici preparati da stock ottenuti da fornitori commerciali (ZeptoMetrix® e ATCC®).

La concentrazione LoD è stata determinata per un totale di 40 ceppi patogeni. Il LoD del QIAstat-Dx Meningitis/Encephalitis Panel è stato determinato per ogni analita utilizzando ceppi selezionati rappresentativi dei singoli agenti patogeni che è possibile rilevare con il QIAstat-Dx Meningitis/Encephalitis Panel. Tutte le diluizioni dei campioni sono state preparate utilizzando CSF clinico negativo. Per confermare la concentrazione LoD stabilita, il tasso di rilevamento richiesto di tutti i replicati era ≥95%.

Sono stati utilizzati almeno 4 diversi lotti di cartucce e almeno 3 diversi QIAstat-Dx Analyzer per la determinazione del LoD per ogni agente patogeno.

Nella [Tabella 9](#page-53-0) sono mostrati i singoli valori LoD per ciascun target del QIAstat-Dx ME Panel.

# <span id="page-53-0"></span>Tabella 9. Risultati del limite di sensibilità

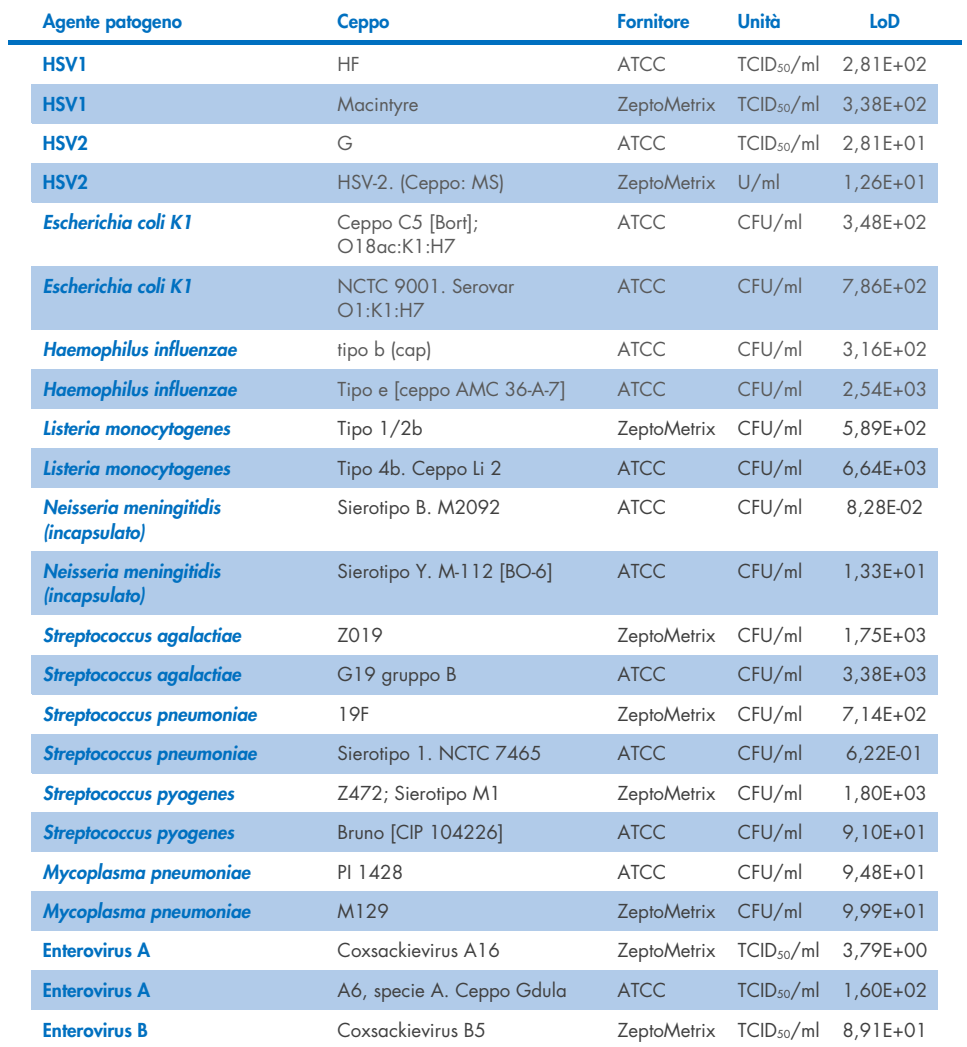

J.

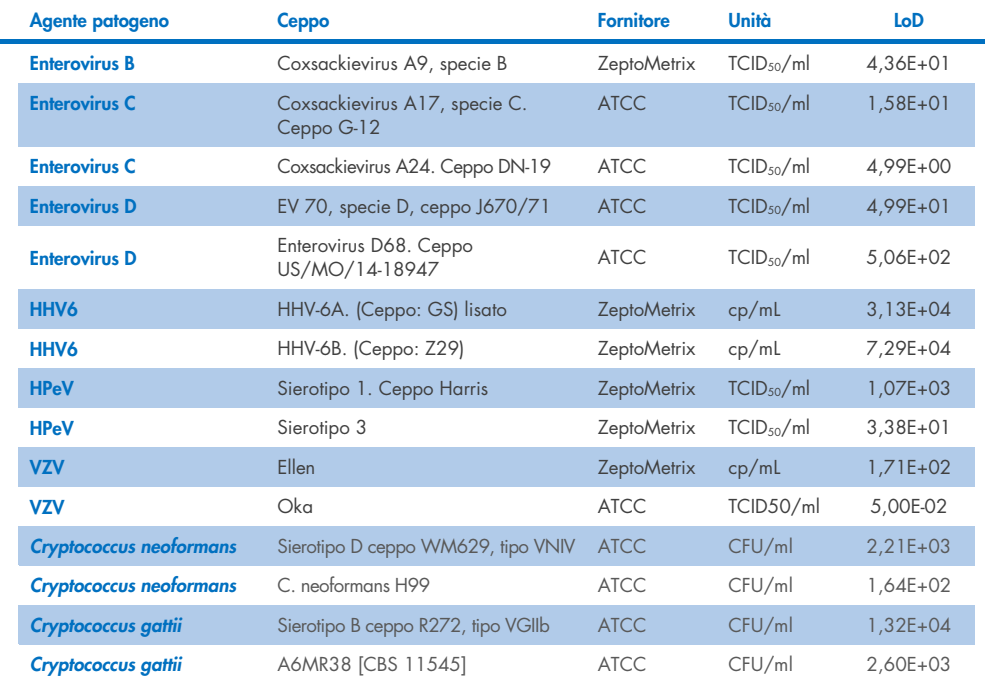

# Inclusività (reattività analitica)

Lo studio di inclusività (reattività analitica) ha ampliato l'elenco dei ceppi patogeni testati durante lo studio sul limite di sensibilità (Limit of Detection, LoD) del QIAstat-Dx ME, per confermare la reattività del sistema di rilevamento in presenza di diversi ceppi degli stessi organismi, a una concentrazione vicina al rispettivo Limite di sensibilità.

Nello studio è stata inclusa una varietà di ceppi clinicamente rilevanti di ciascun organismo target del QIAstat-Dx ME Panel (ceppi di inclusività), che rappresentano sottotipi di organismi, ceppi e sierotipi di varie diversità temporali e geografiche di ciascun analita. La reattività analitica (inclusività) è stata eseguita in due passaggi:

- Test in vitro: sono stati esaminati campioni analitici di ogni target incluso nel QIAstat-Dx ME Panel per valutare la reattività dell'esame. Nello studio è stato incluso un prelievo di 186 campioni rappresentativi di ceppi, sottotipi, sierotipi e genotipi rilevanti per i diversi organismi (ad esempio una gamma di diversi ceppi di meningite/encefalite isolati da tutto il mondo e in anni differenti).
- Analisi in silico: per fare previsioni sulla reattività dell'esame di tutte le sequenze oligonucleotidiche primer-sonda incluse nel pannello rispetto ai database di sequenze disponibili pubblicamente, per individuare eventuali reazioni crociate o rilevamenti inattesi di qualsiasi set di primer, è stata eseguita un'analisi *in silico*. Inoltre, i ceppi non disponibili per i test *in vitro* sono stati inclusi nell'analisi *in silico* per confermare l'inclusività prevista dei diversi ceppi degli stessi organismi.

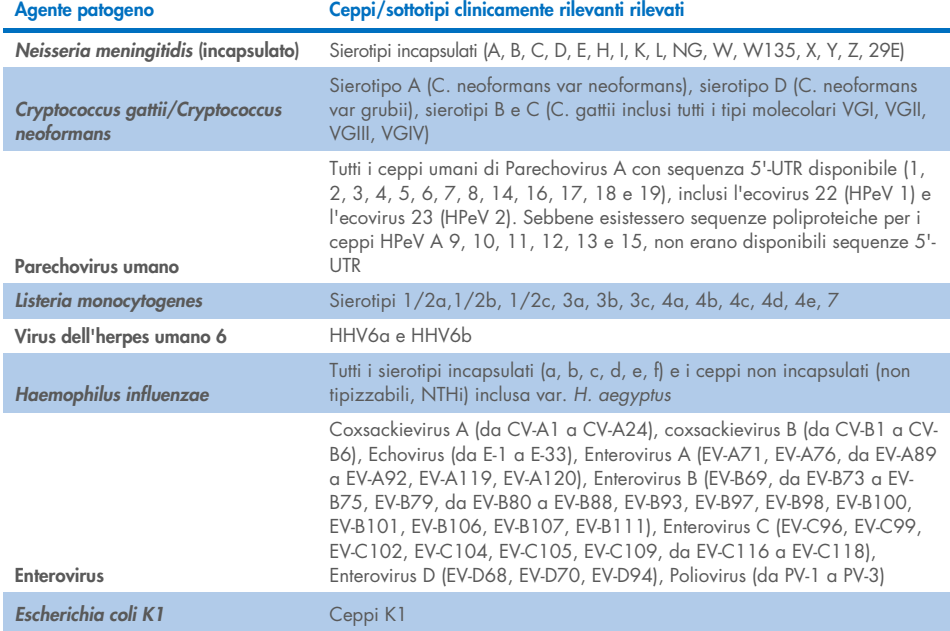

#### Tabella 10. Ceppi/sottotipi clinicamente rilevanti rilevati per agente patogeno

I ceppi testati per l'inclusività sono descritti in dettaglio nella [Tabella 11.](#page-56-0)

#### <span id="page-56-0"></span>Tabella 11. Ceppi testati per l'inclusività

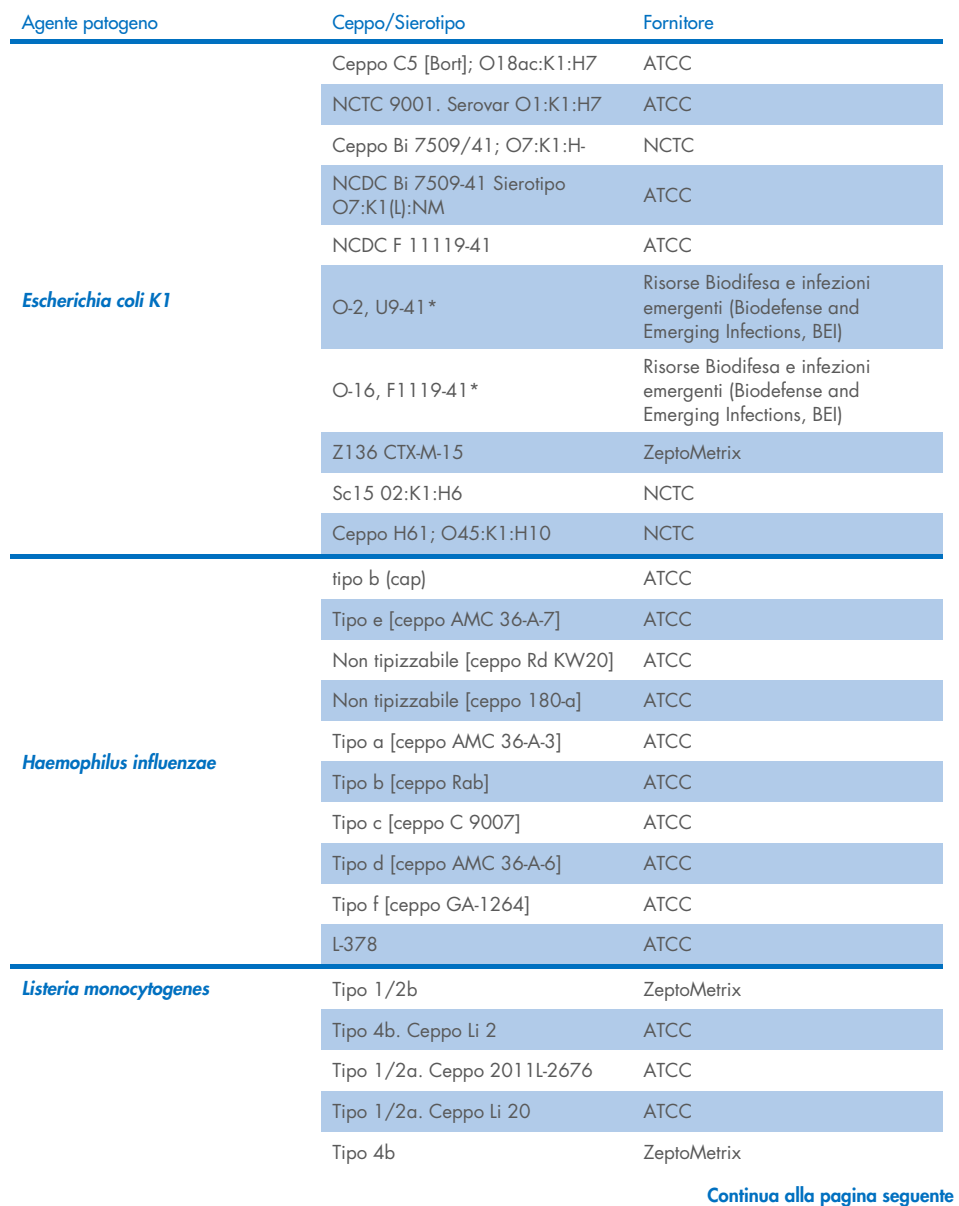

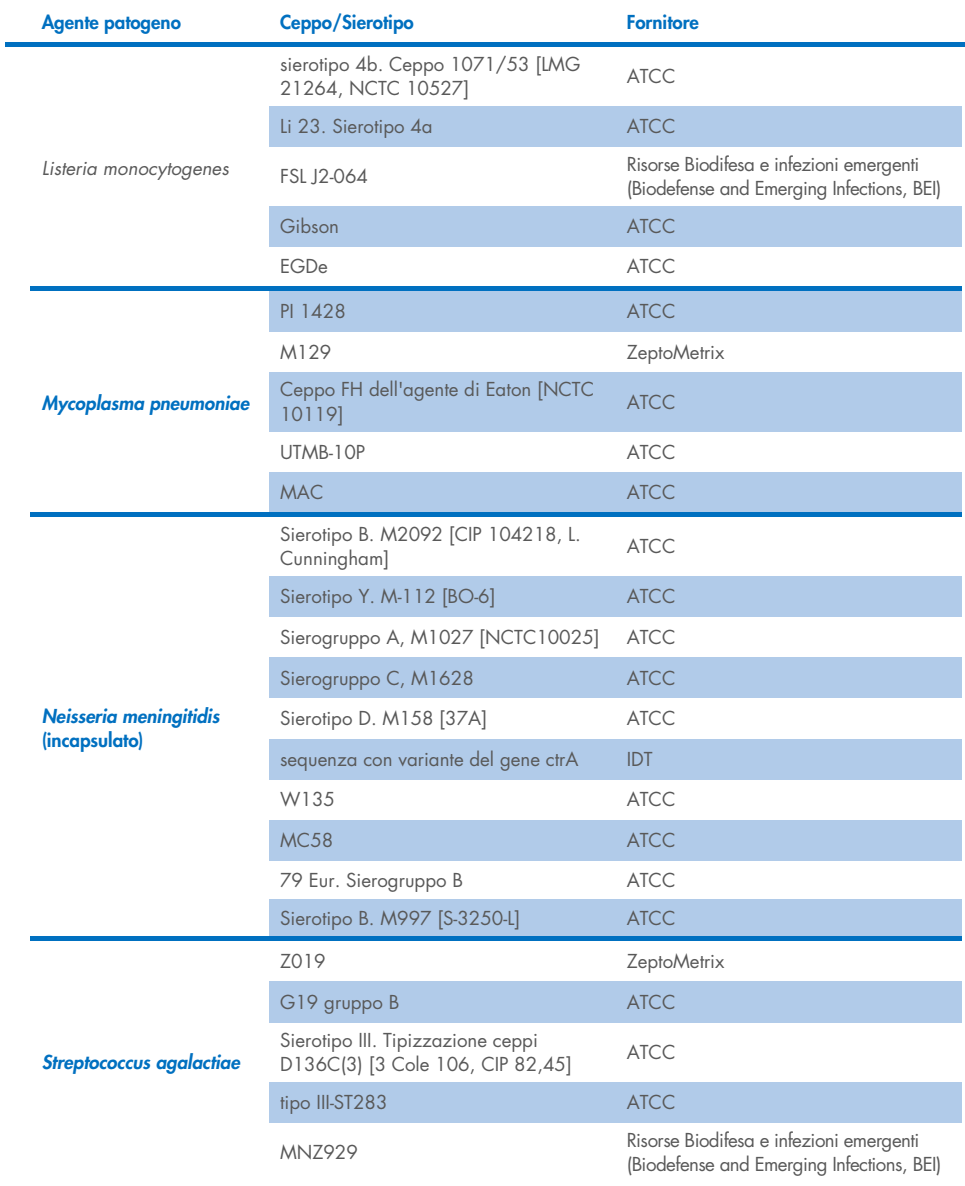

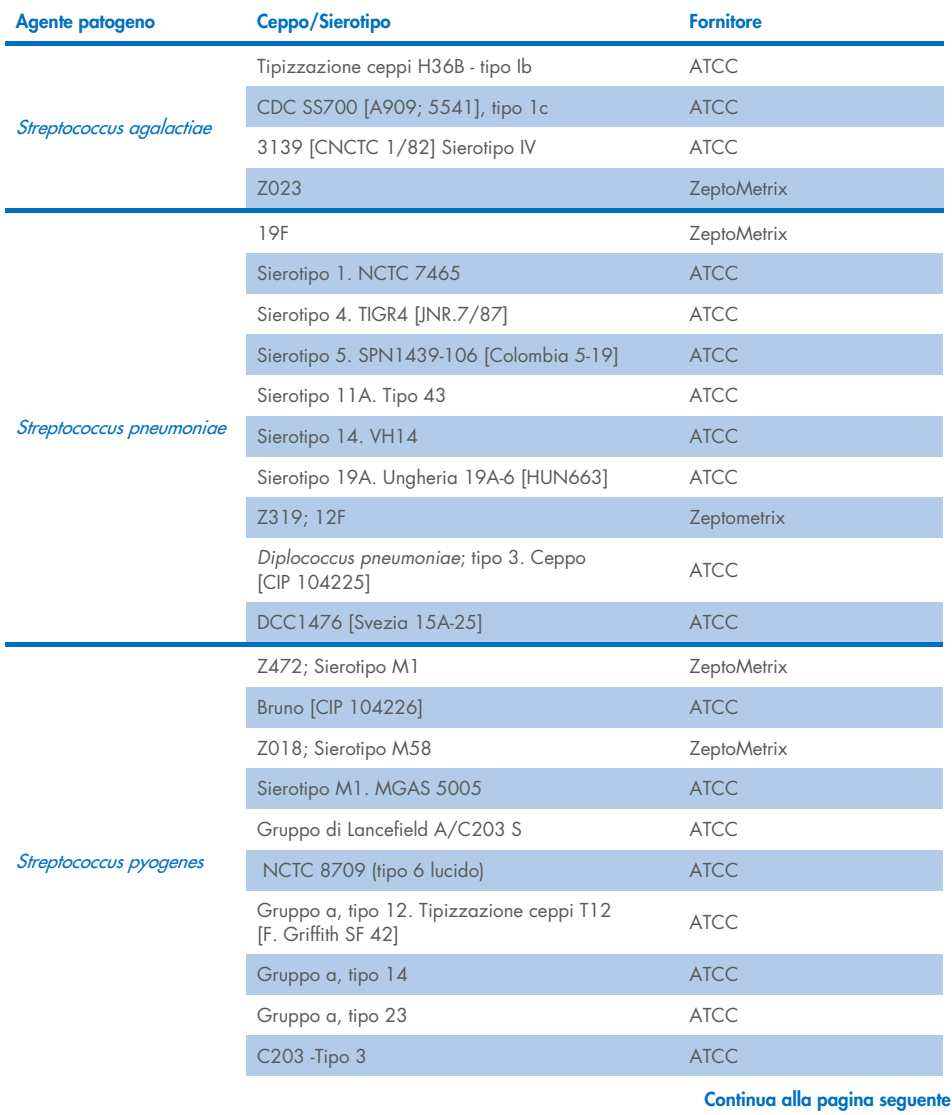

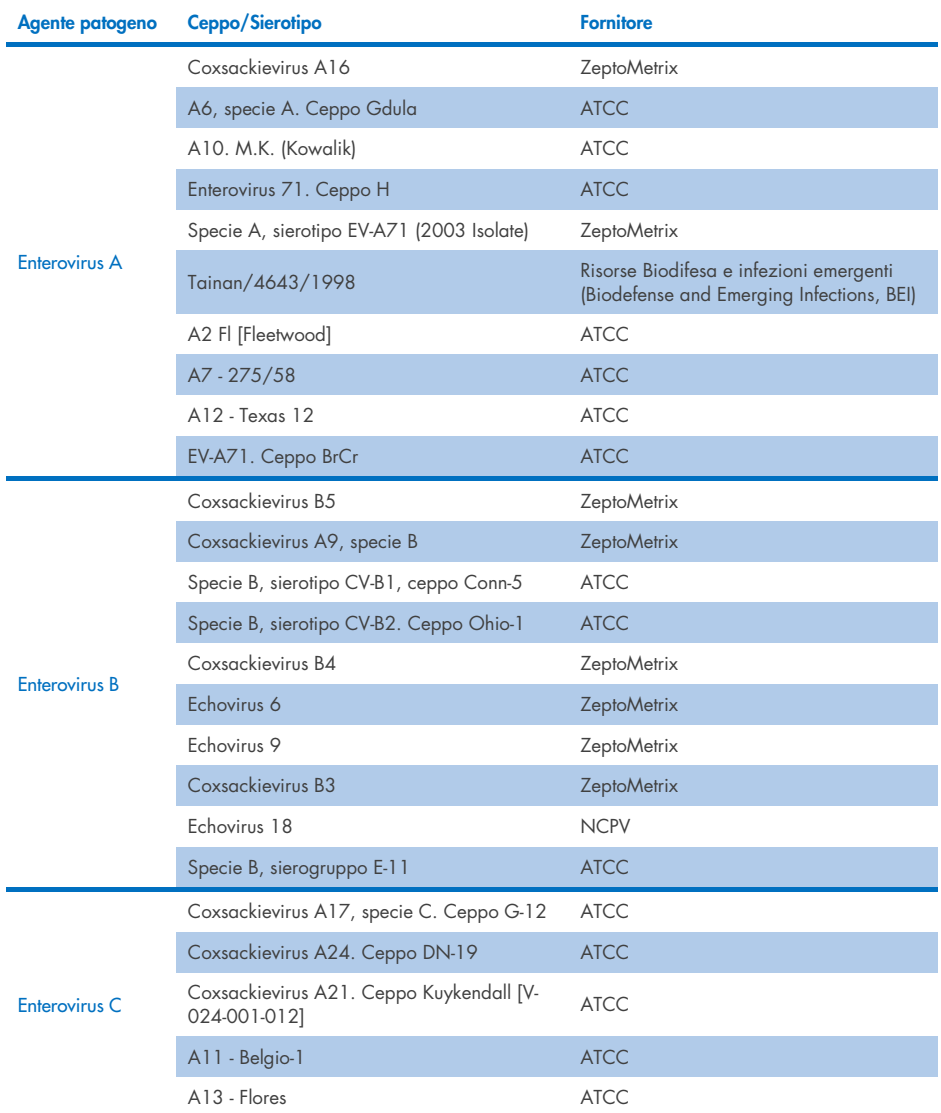

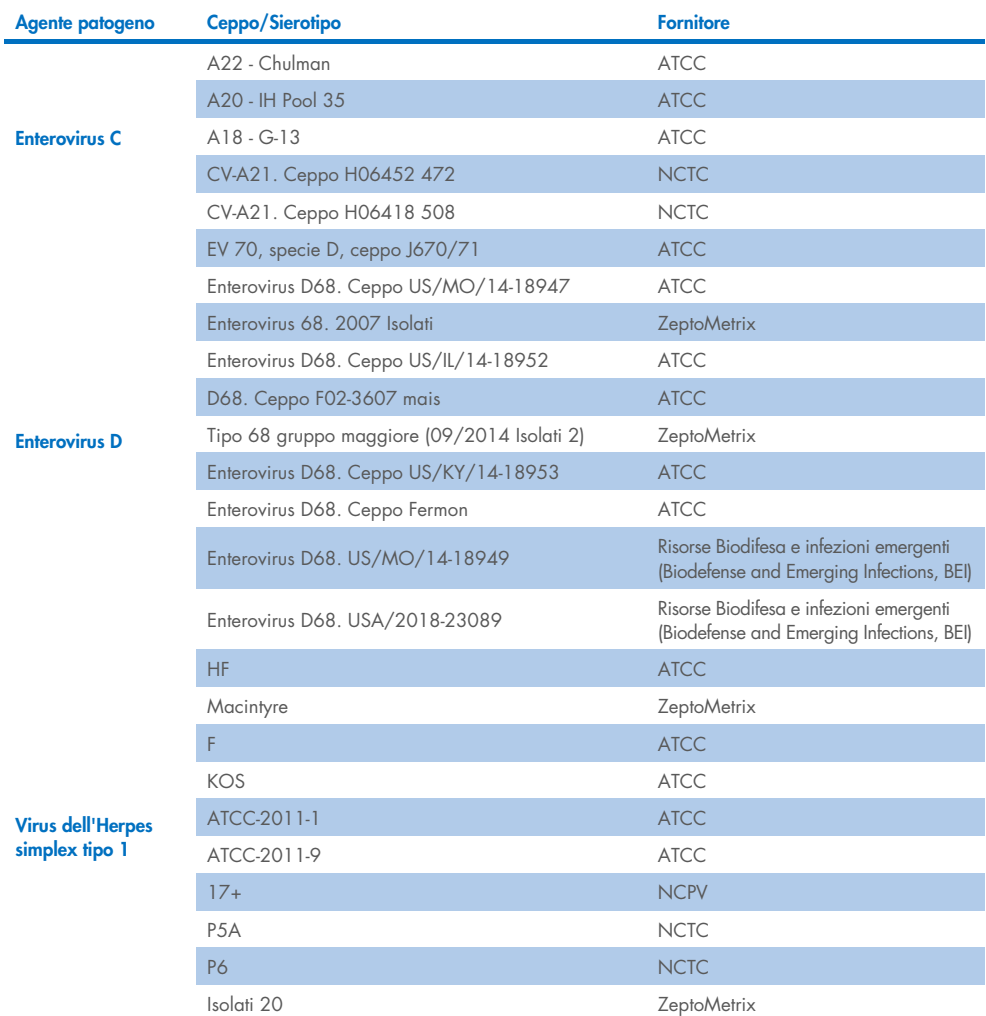

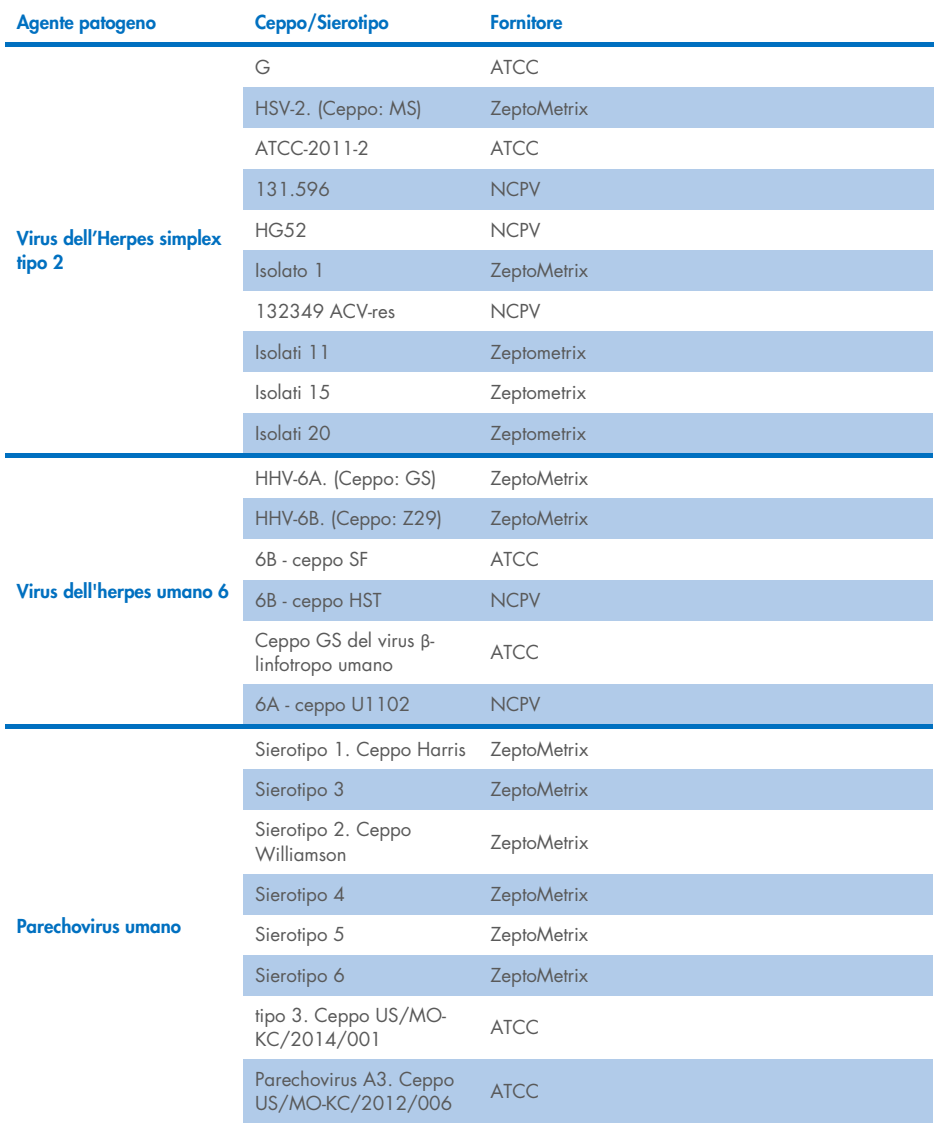

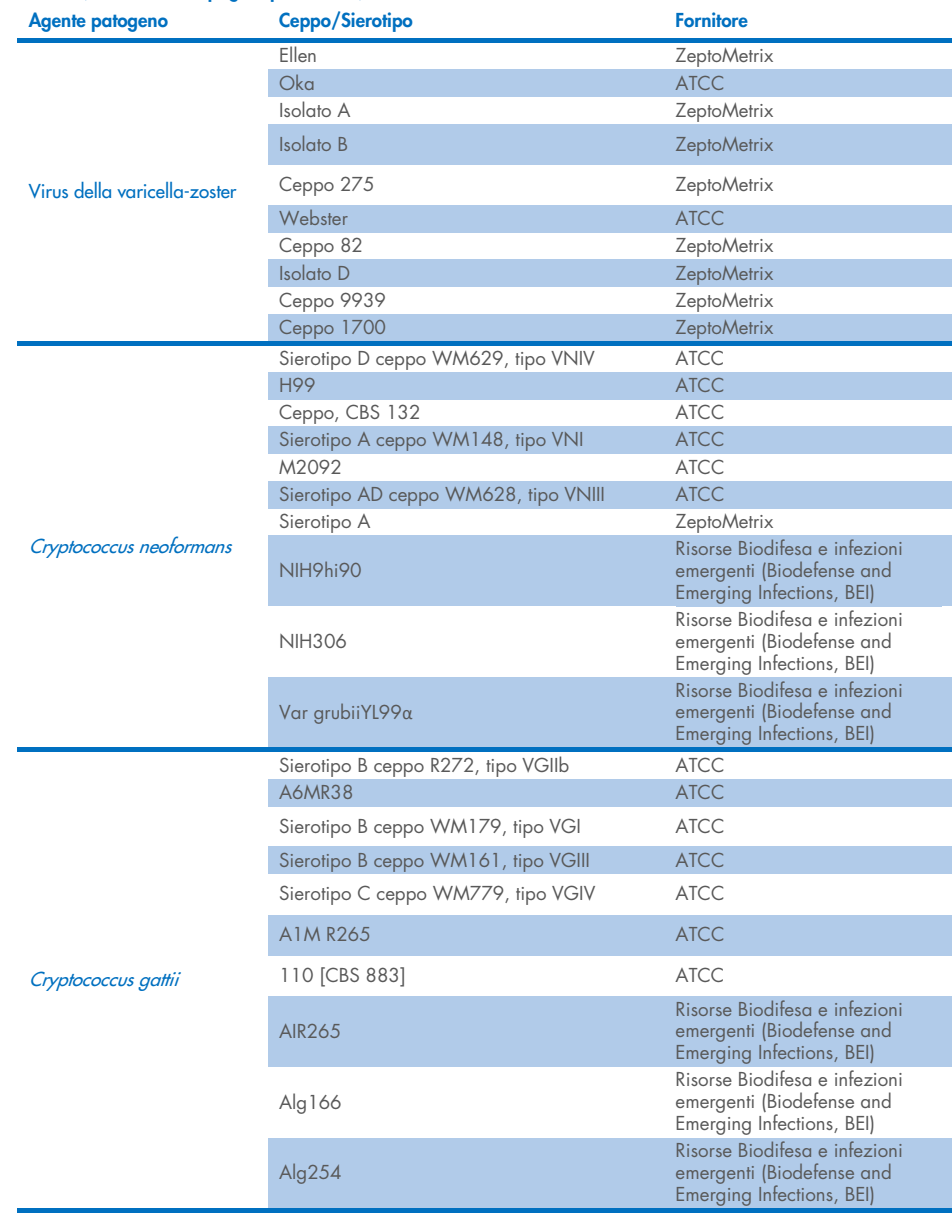

Tutti i ceppi di inclusività analizzati nell'ambito dello studio sono stati rilevati dal pannello a eccezione di cinque ceppi. Questi sono descritti in dettaglio nella [Tabella 12.](#page-63-0)

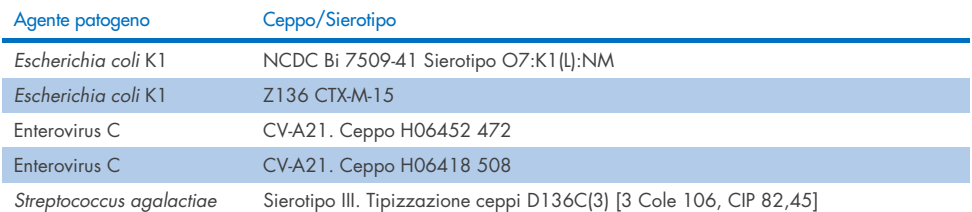

#### <span id="page-63-0"></span>Tabella 12. Ceppi di inclusività non rilevati dal QIAstat-Dx ME Panel

# Esclusività

Lo studio di specificità analitica è stato condotto mediante test *in vitro* e analisi *in silico* per valutare la potenziale reattività crociata e l'esclusività del QIAstat-Dx ME Panel. Gli organismi on-panel sono stati testati per valutare il potenziale di reattività incrociata intra-panel e gli organismi off-panel sono stati testati per valutare la reattività incrociata non organismi non coperti dal contenuto del pannello.

# Risultati del test *in silico*

Il risultato dell'analisi *in silico* eseguita per tutte le configurazioni primer/sonda incluse nel QIAstat-Dx ME Panel ha indicato 6 potenziali reazioni crociate con target off-panel (elencati nella [Tabella 13\)](#page-63-1)

#### <span id="page-63-1"></span>Tabella 13. Potenziali reazioni crociate dall'analisi *in silico*

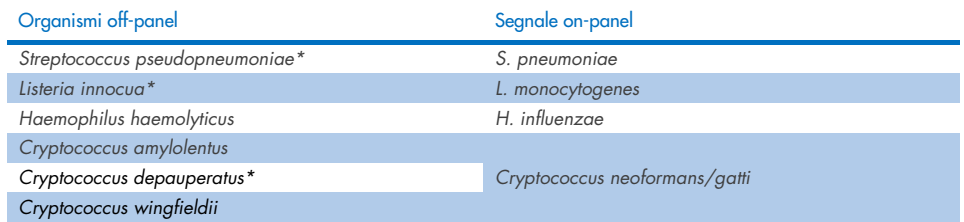

\*Il rischio di reattività crociata *in silico* non è stato confermato da test *in vitro*.

Tutti gli organismi nella [Tabella 13](#page-63-1) sono stati testati nello studio di specificità analitica *in vitro*.

# Risultati del test *in vitro*

Per comprovare le prestazioni di specificità analitica del QIAstat-Dx ME Panel riguardo agli agenti patogeni che potrebbero essere presenti nel campione clinico ma che non rientrano nel contenuto del pannello, è stata analizzata una selezione di potenziali agenti patogeni cross-reattivi (test offpanel). Inoltre, la specificità e l'assenza di reattività crociata con gli agenti patogeni che fanno parte del QIAstat-Dx ME Panel sono state valutate ad alti titoli (test on-panel).

I campioni sono stati preparati aggiungendo potenziali organismi cross-reattivi alla matrice di CSF artificiale a  $10^5$  TCID<sub>50</sub>/ml per target virali e  $10^6$  CFU/ml per target batterici e 105 CFU/ml per target fungini, o alla massima concentrazione possibile sulla base del ceppo madre degli organismi.

Tutti i ceppi testati per l'esclusività sono descritti in dettaglio nella [Tabella 14.](#page-64-0) Per gli agenti patogeni contrassegnati con \* è stato utilizzato DNA sintetico quantitativo o materiale inattivato.

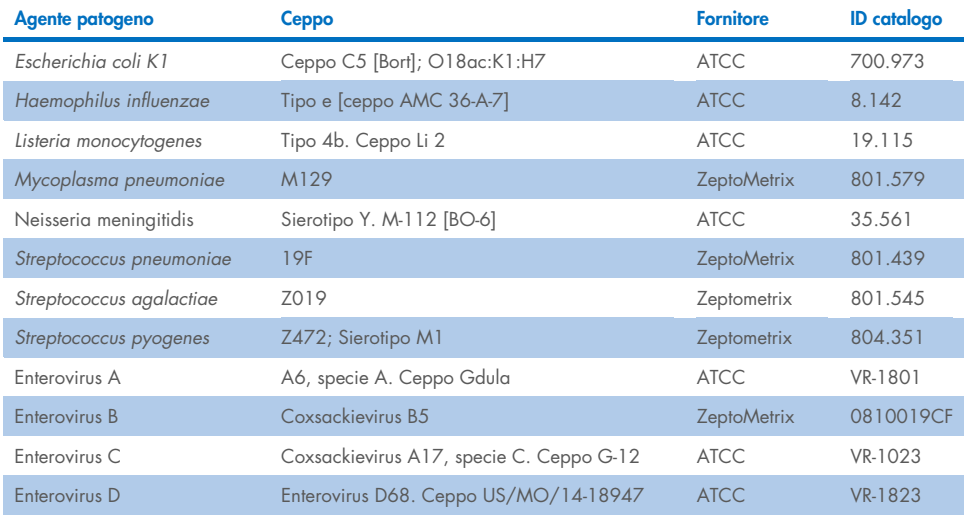

#### <span id="page-64-0"></span>Tabella 14. Agenti patogeni testati per l'esclusività

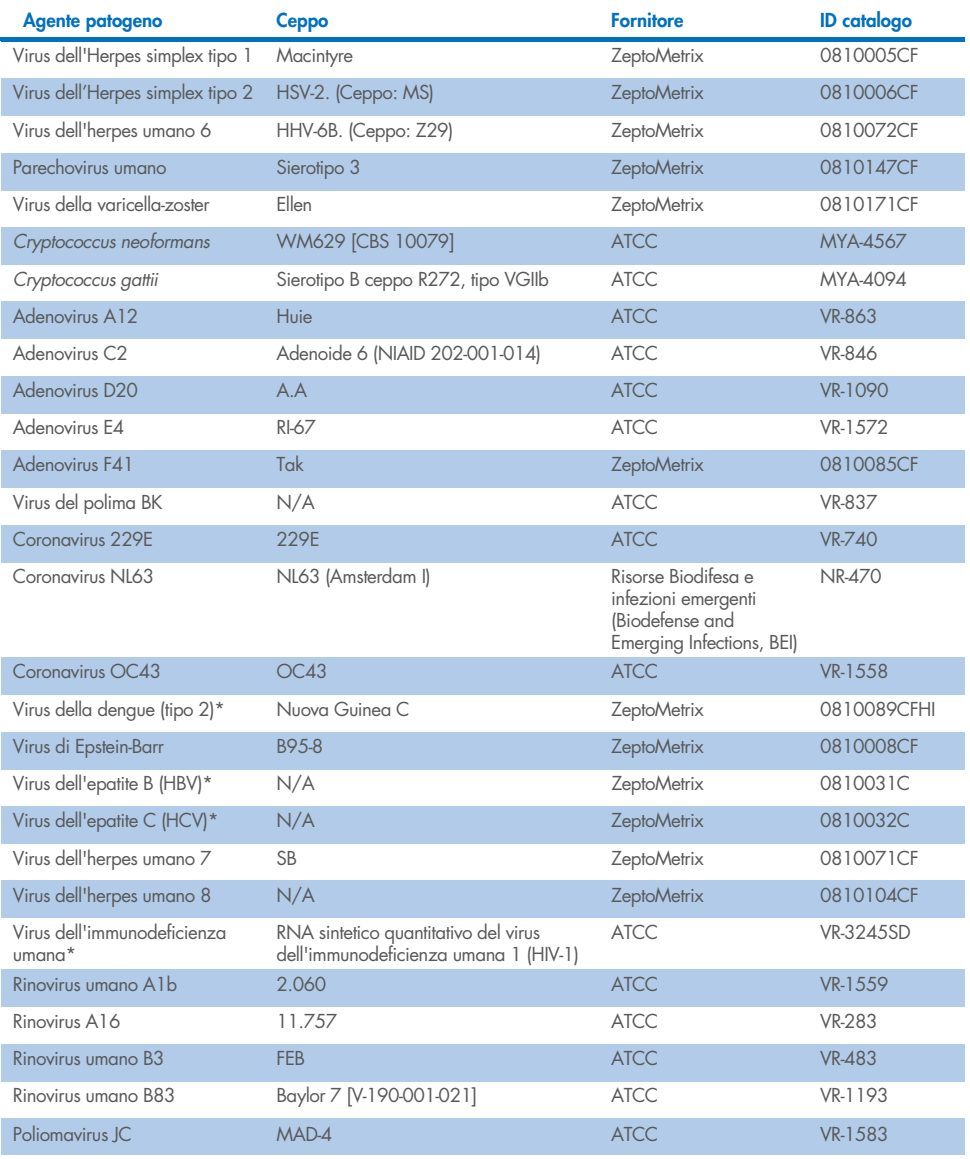

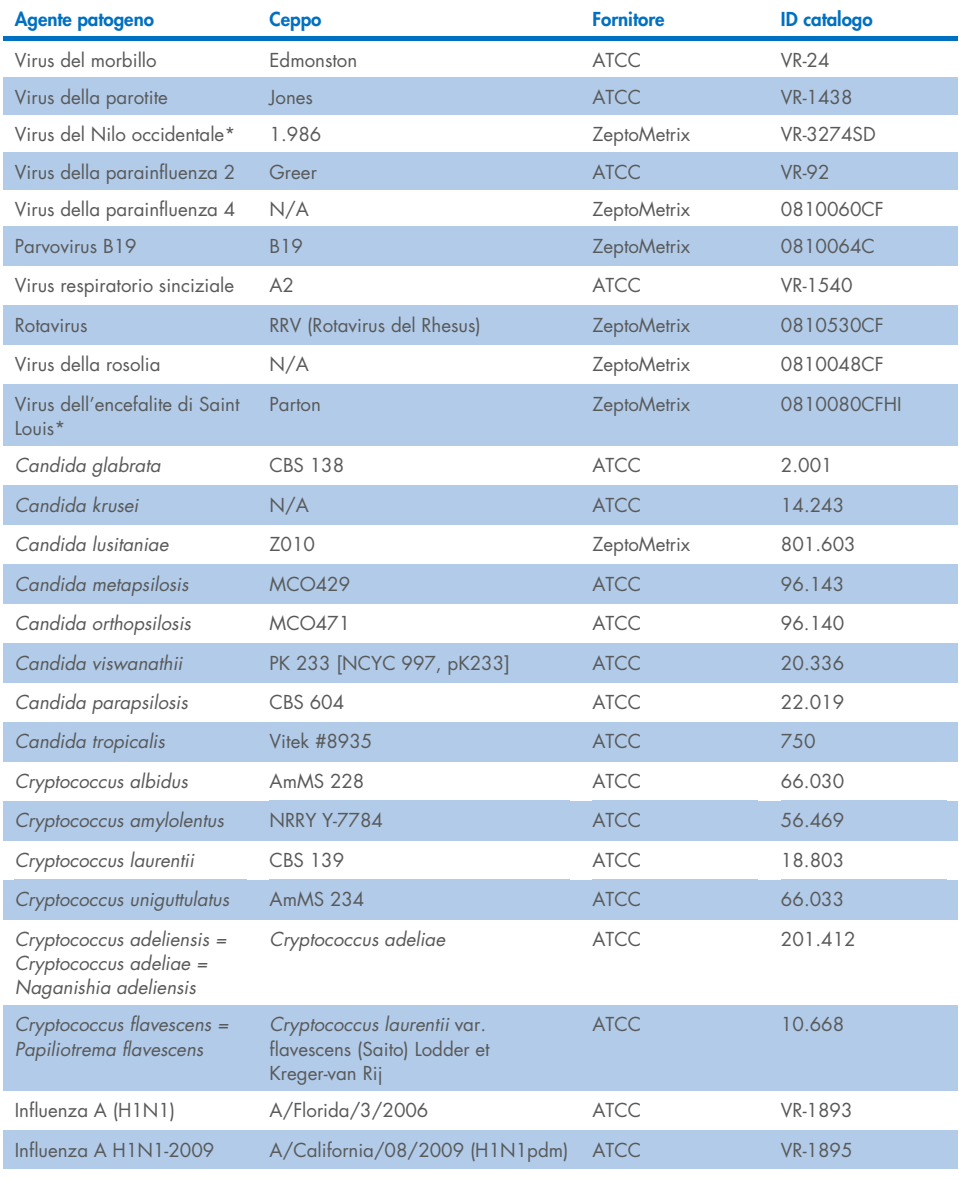

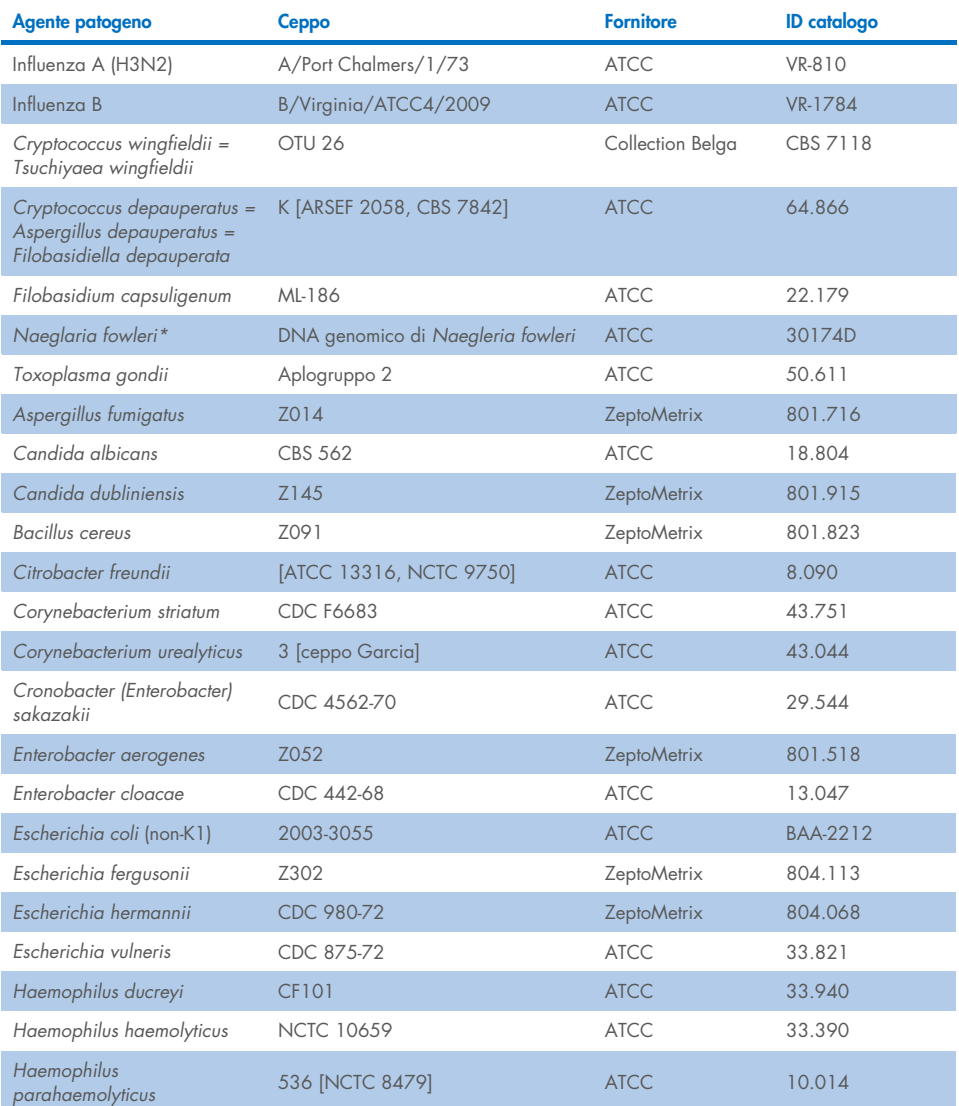

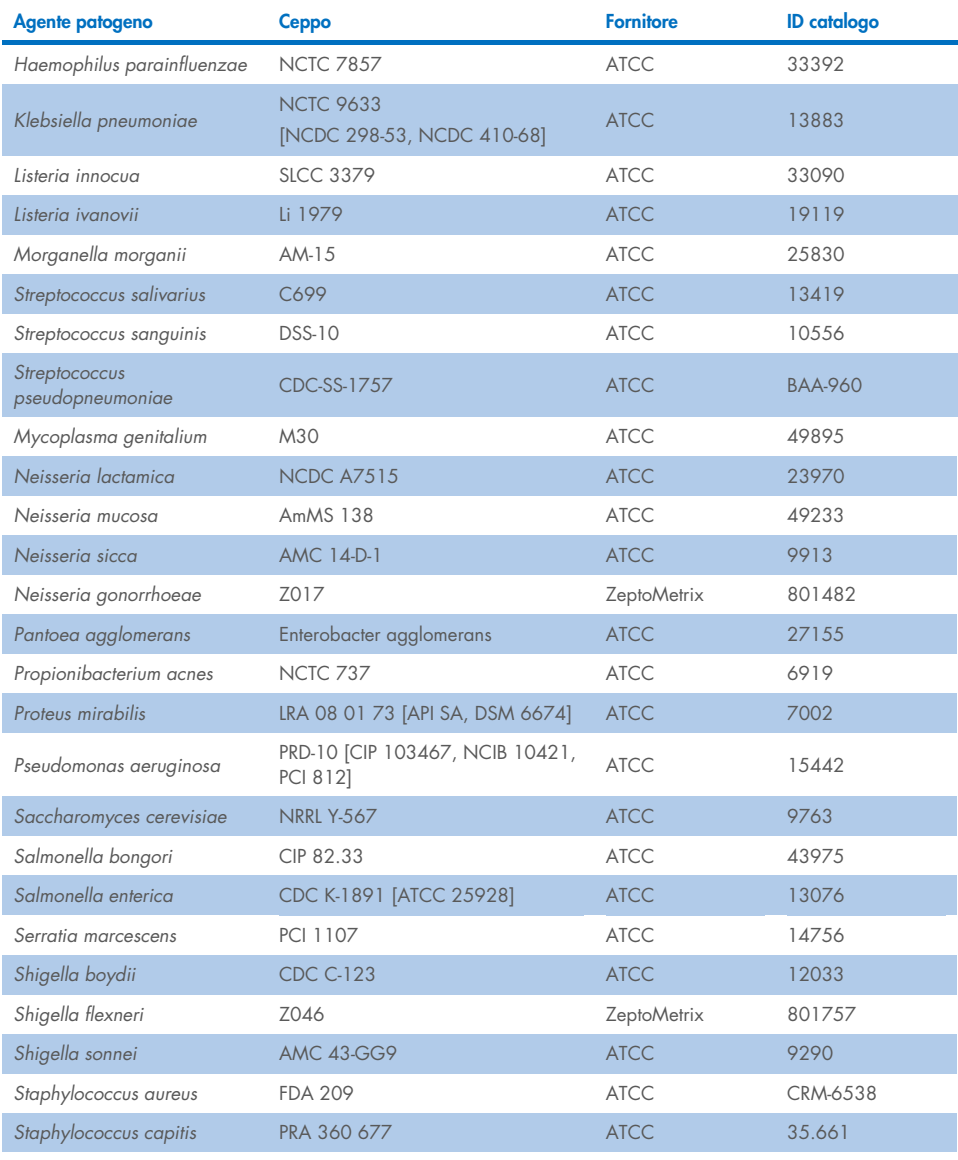

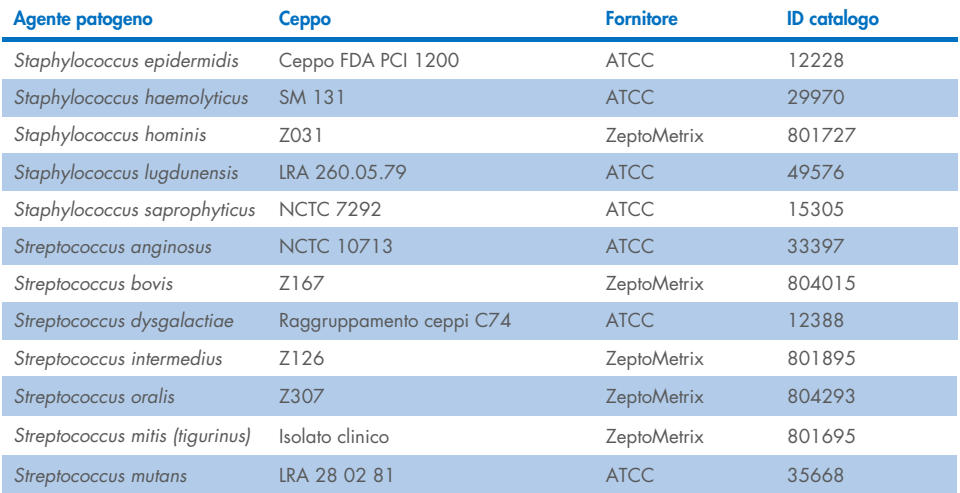

Tutti gli organismi/virus testati hanno mostrato risultati negativi in tutti e tre i replicati testati (nessun segnale positivo inatteso rilevato), ad eccezione degli agenti patogeni mostrati nella tabella seguente. Nella [Tabella 15](#page-69-0) sono elencati gli agenti patogeni che mostrano una reattività crociata con il pannello e la concentrazione più bassa in cui viene rilevata reattività crociata.

#### <span id="page-69-0"></span>Tabella 15. Campioni che presentano una reattività crociata con il pannello

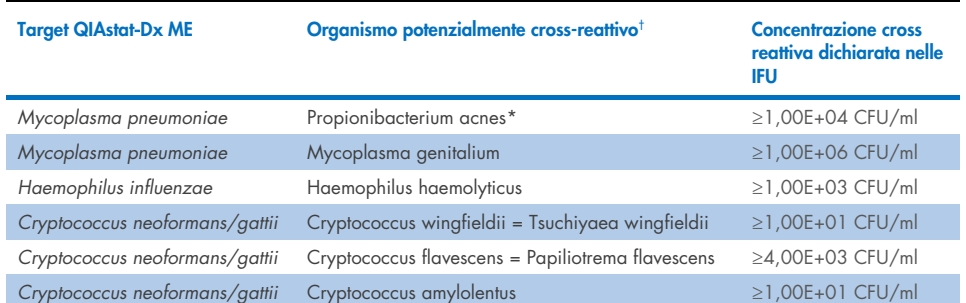

\* La reattività crociata di *Propionibacterium acnes* con *Mycoplasma pneumoniae* non è stata prevista.

† La reattività crociata prevista *in silico* per *Listeria innocua* con esame per *Listeria monocytogenes* e Cryptococcus depauperatus con esame per *Cryptococcus neoformans/gattii* non è stata confermata *in vitro*

# Coinfezioni

Sono stati analizzati campioni combinati contenenti una miscela di due diversi target, aggiunti a basse e alte concentrazioni nel CSF artificiale. Sono stati inclusi target batterici, virali e lieviti, e sono stati scelti organismi rilevati nella stessa camera di reazione per la preparazione dei campioni e il test. La selezione e le combinazioni dei target analizzati si sono basate sulla rilevanza clinica. Sono stati analizzati tre replicati per ogni campione.

Un riepilogo delle coinfezioni finali miste in cui l'analita ad elevata percentuale (High Percentage Analyte, HPA) non inibisce l'analita a bassa percentuale (Low Percentage Analyte, LPA) viene mostrato nella [Tabella 16.](#page-70-0)

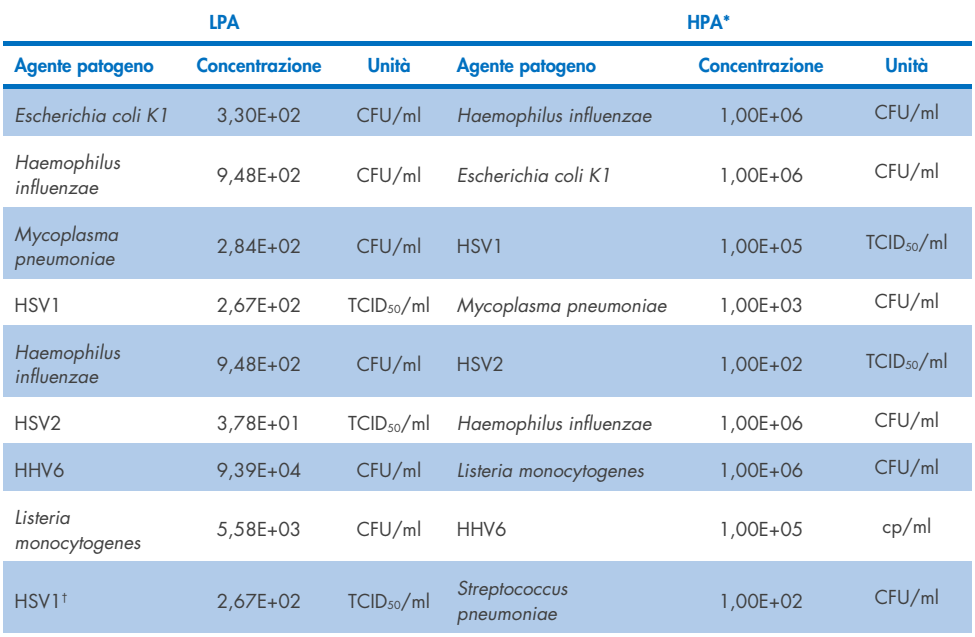

#### <span id="page-70-0"></span>Tabella 16. Combinazioni di coinfezione in cui la concentrazione dell'HPA non inibisce l'LPA

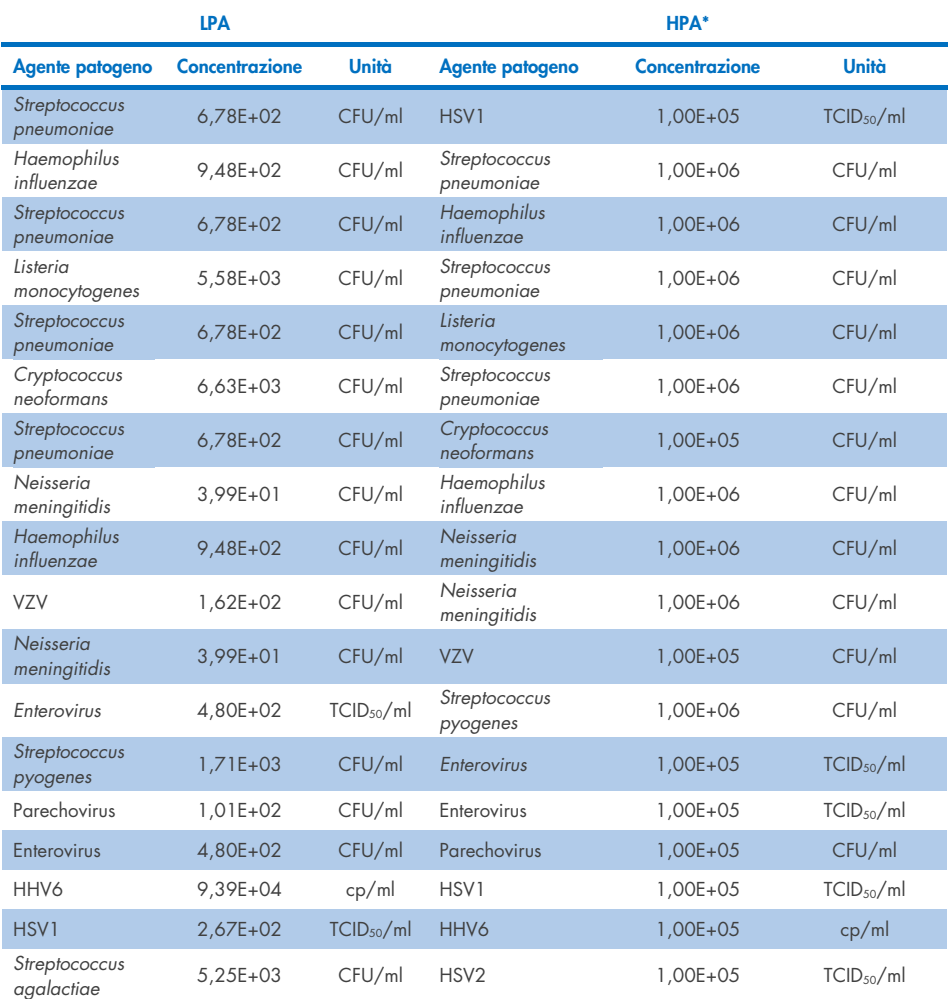

\* La concentrazione più bassa che non inibisce l'LPA

† La concentrazione di HPA (*S. pneumoniae*) che non inibisce l'LPA (HSV1) è stata identificata come 1,00E+02 CFU/ml. Tuttavia, questa concentrazione è inferiore al LoD dell'esame determinato per *S. pneumoniae* (7,14E+02 CFU/ml) ed è stato osservato un dropout dell'HPA. (Nota: è stato evidenziato un rilevamento comparabile quando lo S. pneumoniae è analizzato a 6,78E+02 CFU/ml e l'HSV1 a 1,00E+05 TCID<sub>50</sub>/ml. Pertanto, sembra che alte concentrazioni di HSV1 non interferiscano con il rilevamento di *S. pneumoniae*, ma *S. pneumoniae* interferisce con il rilevamento di HSV1).
### Sostanze interferenti

È stato valutato l'effetto di sostanze potenzialmente interferenti sulla rilevabilità degli organismi del QIAstat-Dx ME Panel. Le sostanze testate nello studio (31) includevano sostanze endogene ed esogene che si trovano comunemente e/o introdotte nei campioni di CSF durante il prelievo dei campioni.

Tutti gli organismi target del QIAstat-Dx ME Panel sono stati testati a 3x LoD in matrice di CSF artificiale e i test sono stati eseguiti in triplicato. Le sostanze potenzialmente interferenti sono state aggiunte ai campioni a un livello previsto superiore alla concentrazione della sostanza che è possibile trovare in un campione di CSF.

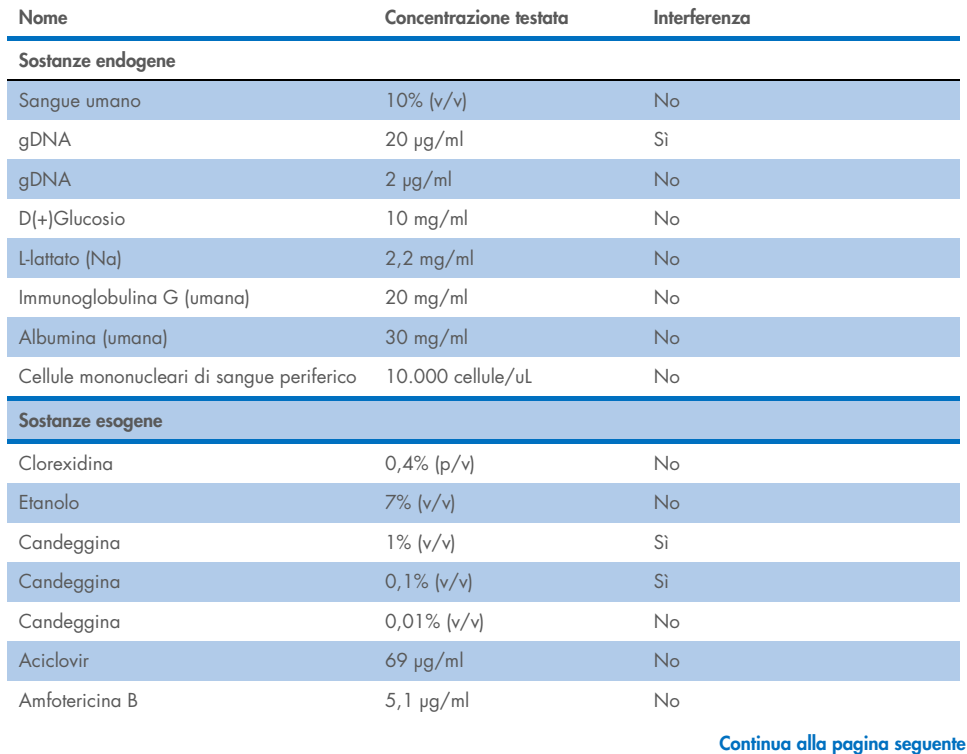

#### Tabella 17. Riepilogo delle sostanze interferenti testate

#### Tabella 17 (continua dalla pagina precedente)

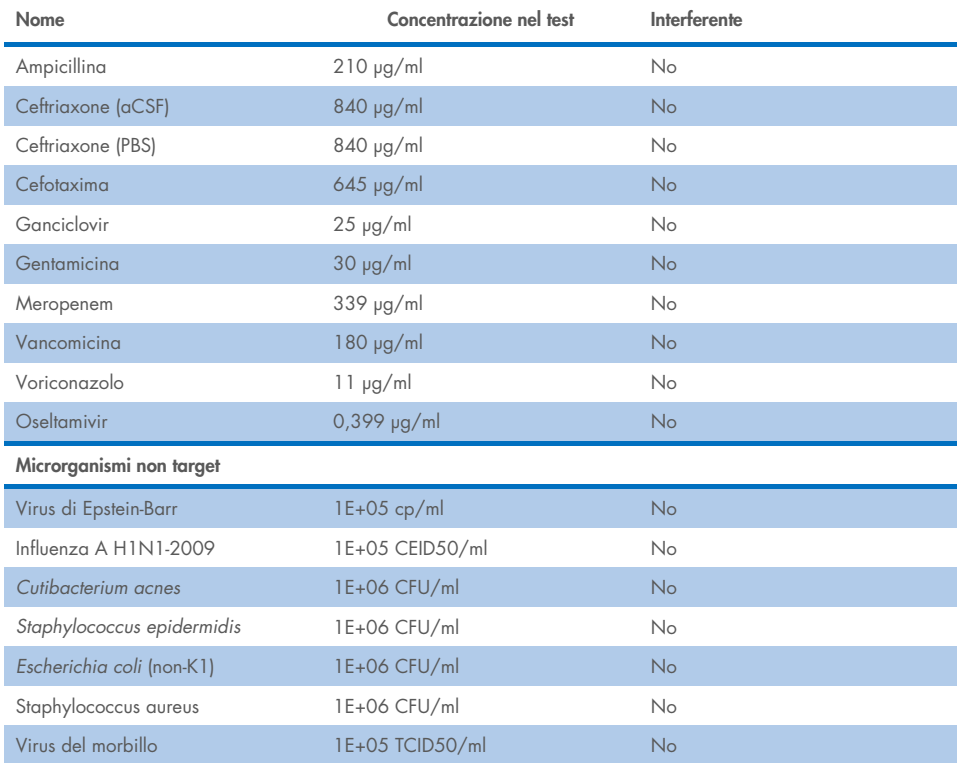

Nota: anche eventuali solventi o tamponi utilizzati nella preparazione di sostanze interferenti sono stati testati per la possibile interferenza, ma non ne è stata trovata nessuna.

Tutte le sostanze endogene ed esogene potenzialmente interferenti sono state valutate e sono state ritenute in grado di non interferire con nessuno degli esami target del pannello alle concentrazioni potenzialmente riscontrabili nei campioni clinici. Fatta eccezione per la candeggina e il gDNA, in cui è stata osservata un'interferenza e come tale è stata determinata la concentrazione più bassa della sostanza che causa l'interferenza.

### **Carryover**

È stato eseguito uno studio sul carryover per valutare la potenziale contaminazione crociata tra test consecutivi quando si utilizza il QIAstat-Dx ME Panel sul QIAstat-Dx Analyzer 1.0. I campioni di CSF patogeni con alternanza di campioni ad alta positività (105-106 organismi/ml) e negativi, sono stati analizzati su due strumenti QIAstat-Dx Analyzer 1.0. Nel QIAstat-Dx ME panel non è stato osservato alcun carryover tra i campioni, a dimostrazione del fatto che la struttura del sistema e le prassi di manipolazione e analisi dei campioni raccomandate sono efficaci nel prevenire risultati inattesi dovuti al carryover o alla contaminazione crociata tra i campioni.

### Ripetibilità e riproducibilità

Per la valutazione della riproducibilità, è stato seguito uno schema multi-sito testando sia campioni negativi sia positivi in due diversi siti di studio con variabili di flusso di lavoro variabili, come siti, giorni, strumenti, operatori e lotti di cartucce che avrebbero potuto avere un impatto sulla precisione del sistema. I campioni negativi erano costituiti da CSF artificiale. I campioni combinati positivi sono stati costituiti da CSF artificiale con un pannello rappresentativo di agenti patogeni che ha coperto tutti i tipi interessati dal QIAstat-Dx ME Panel (cioè virus DNA, virus RNA, batteri gram (+), batteri gram (-) e lieviti) al limite di sensibilità (1xLoD) e a 3xLoD. Per ogni sito, i test sono stati eseguiti in 5 giorni non consecutivi con 9 repliche al giorno per miscela (per un totale di 45 repliche per target, concentrazione e sito), con un minimo di 9 diversi QIAstat-Dx Analyzer per sito e almeno 3 operatori per ogni giorno di test.

Il test di riproducibilità è stato progettato per valutare le variabili critiche che possono influire sulle prestazioni del QIAstat-Dx ME Panel nel contesto del suo uso di routine e previsto.

Per lo studio di ripetibilità, è stato analizzato lo stesso pannello di campioni seguendo uno schema a sito singolo. Il test di ripetibilità è stato progettato per valutare la precisione di una QIAstat-Dx ME Panel Cartridge in condizioni simili (intra laboratorio). Lo studio di ripetibilità è stato valutato con gli stessi campioni utilizzati per i test di riproducibilità utilizzando il Sito 1.

#### Tabella 18. Proporzione dei risultati di ripetibilità corretti

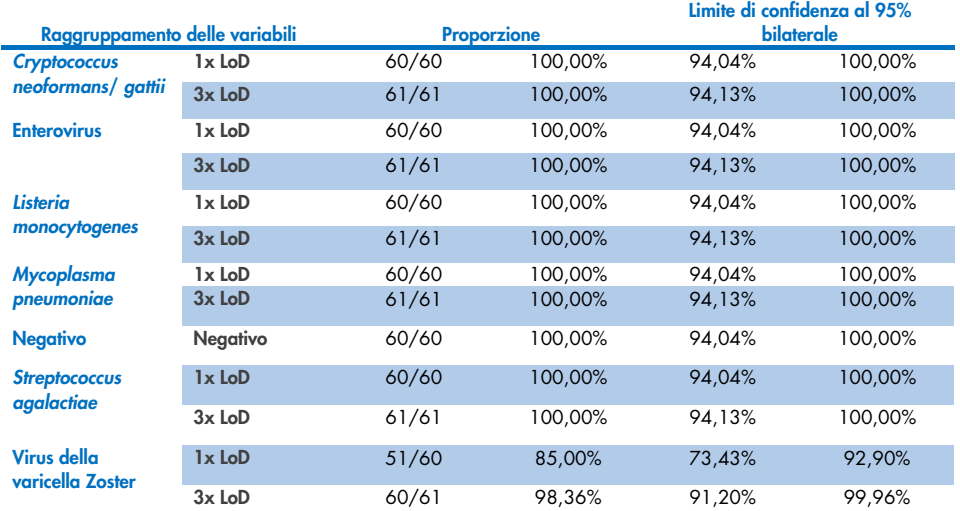

#### Tabella 19. Proporzione dei risultati di riproducibilità corretti

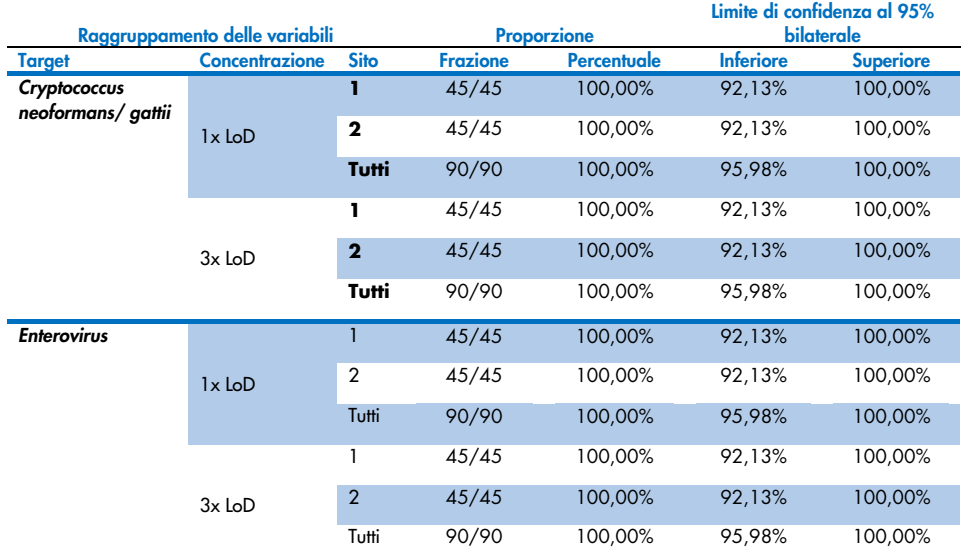

#### Continua alla pagina seguente

#### Tabella 20 (continua dalla pagina precedente)

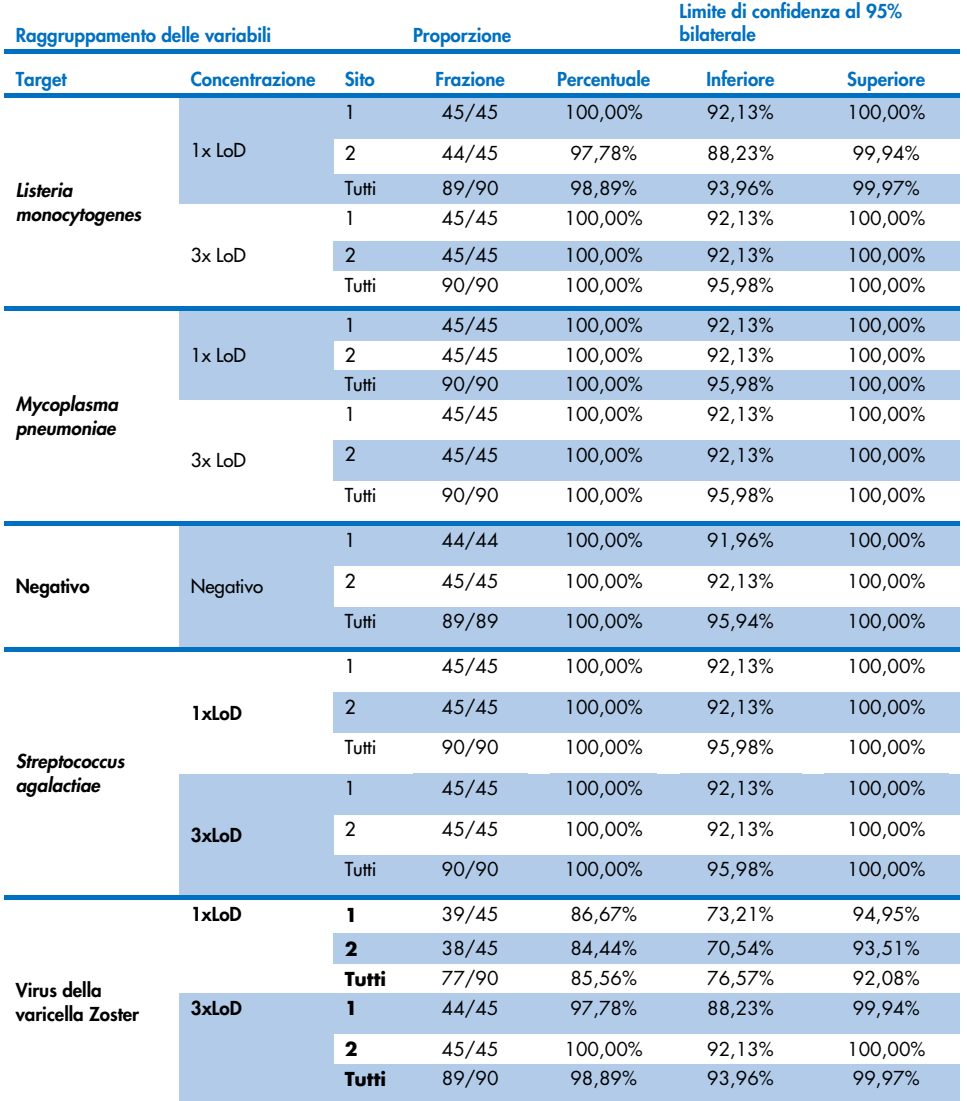

In conclusione, sono state riscontrate la riproducibilità e la ripetibilità dei test eseguiti con QIAstat-Dx Meningitis Panel.

# Appendici

## Appendice A: Installazione del file di definizione esame

Il file di definizione esame del QIAstat-Dx ME Panel deve essere installato sul QIAstat-Dx Analyzer 1.0 o QIAstat-Dx Analyzer 2.0 prima di eseguire i test con le QIAstat-Dx ME Panel Cartridge.

Nota: Ogni volta che viene rilasciata una nuova versione dell'esame QIAstat-Dx ME Panel, prima del test si deve installare il nuovo file di definizione esame del QIAstat-Dx ME Panel.

Nota: I file di definizione esame sono disponibili all'indirizzo [www.qiagen.com](http://www.qiagen.com/). Il file di definizione esame (tipo di file .asy) deve essere salvato su un'unità USB prima dell'installazione sul QIAstat-Dx Analyzer 1.0 o QIAstat-Dx Analyzer 2.0. Questa unità USB deve essere formattata con un file system FAT32.

Per importare esami nel QIAstat-Dx Analyzer 1.0 o QIAstat-Dx Analyzer 2.0, procedere come segue:

- 1. Inserire la chiavetta USB con il file di definizione esame in una delle porte USB del QIAstat-Dx Analyzer 1.0 o QIAstat-Dx Analyzer 2.0.
- 2. Premere il pulsante Options (Opzioni) e selezionare Assay Management (Gestione esame). Nell'area dei contenuti del display, viene visualizzata la schermata Assay Management (Gestione esame) [\(Figura 26\)](#page-78-0).

| administrator                  |               |                                                                                                    | Assay MGMT         |                | $\times$<br>12:55 2022-04-07         |
|--------------------------------|---------------|----------------------------------------------------------------------------------------------------|--------------------|----------------|--------------------------------------|
| <b>Side</b><br>Available       |               | Not installed                                                                                                    | ₹<br>Not installed | Not installed  | ⊳                                    |
| <b>AVAILABLE ASSAYS</b>        |               | ME                                                                                                    |                    |                | <b>Run Test</b>                      |
| ME                             | $\mathcal{P}$ | Assay Active<br>Assay ID<br>04053228040804<br>Assay Description<br>QIAstat-Dx® Meningitis/En<br>Assay Version<br>1.1 | ) x                |                | ≔<br>View<br>Results<br>o<br>Options |
|                                |               | LIS assay name                                                                                                    | $\mathcal{P}$      |                |                                      |
|                                |               | Assay Notes                                                                                                    | $\mathcal{P}$      |                |                                      |
| $\overline{\leftarrow}$ Import |               | <b>Type of Samples</b>                                                                                               |                    | 眉<br>∞<br>Save | Log Out<br>Cancel                    |

<span id="page-78-0"></span>Figura 26. Schermata Assay Management. (Gestione esame)

- 3. Premere l'icona Import (Importa) in basso a sinistra sullo schermo.
- 4. Selezionare il file corrispondente all'esame da importare dall'unità USB.
- 5. Appare una finestra di dialogo per confermare l'upload del file.
- 6. Se è stata installata una versione precedente del QIAstat-Dx ME Panel, apparirà una finestra di dialogo per sostituire la versione corrente con quella nuova. Premere Yes (Sì) per sovrascrivere.
- 7. L'esame diventa attivo selezionando Assay Active (Esame attivo) [\(Figura 27\)](#page-78-1).

<span id="page-78-1"></span>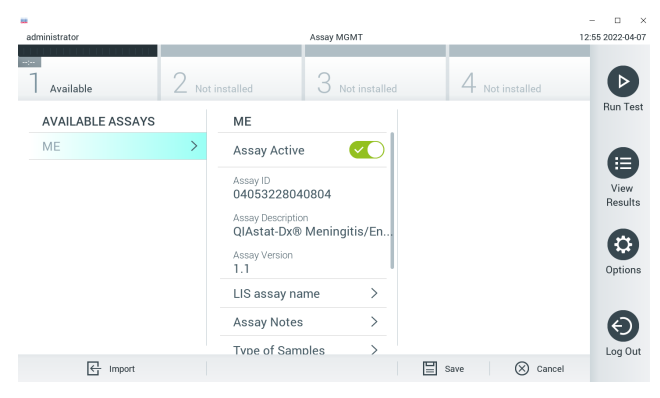

Figura 27. Attivazione dell'esame.

8. Assegnare l'esame attivo all'utente premendo il pulsante v"Options" (Opzioni) e poi il pulsante "User Management" (Gestione utente). Seleziona l'utente a cui dovrebbe essere consentito eseguire l'esame. Quindi, selezionare Assign Assays (Assegna esami) dalle User Options (Opzioni utente). Abilitare l'esame e premere il pulsante Save (Salva) [\(Figura 28\)](#page-79-0).

<span id="page-79-0"></span>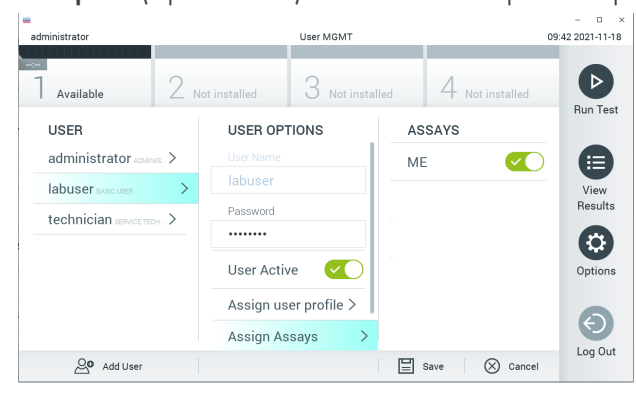

Figura 28. Assegnazione dell'esame attivo.

## Appendice B: Glossario

- Curva di amplificazione: Rappresentazione grafica dei dati di amplificazione real-time RT-PCR multiplex.
- Modulo analitico (MA): Il modulo hardware principale di QIAstat-Dx Analyzer 1.0 o QIAstat-Dx Analyzer 2.0, utilizzato per l'esecuzione dei test su QIAstat-Dx ME Panel Cartridge. È controllato dal modulo operativo. Diversi moduli analitici possono essere collegati a un unico modulo operativo.
- Il QIAstat-Dx Analyzer 1.0: Il QIAstat-Dx Analyzer 1.0 o QIAstat-Dx Analyzer 2.0 è costituito da un modulo operativo e un modulo analitico. Il modulo operativo include elementi che forniscono connessione al modulo analitico e consentono l'interazione dell'utente con il QIAstat-Dx Analyzer 1.0 o QIAstat-Dx Analyzer 2.0. Il modulo analitico contiene l'hardware e il software per il test e l'analisi dei campioni.
- Il QIAstat-Dx Analyzer 2.0: Il QIAstat-Dx Analyzer 2.0 è costituito da un modulo operativo PRO e un modulo analitico. Il modulo operativo PRO include elementi che forniscono connessione al modulo analitico e consentono l'interazione dell'utente con il QIAstat-Dx Analyzer 2.0. Il modulo analitico contiene l'hardware e il software per il test e l'analisi dei campioni.
- QIAstat-Dx ME Panel Cartridge: Dispositivo di plastica monouso autonomo con tutti i reagenti precaricati necessari per l'esecuzione completa di esami molecolari completamente automatizzati per la rilevazione di agenti patogeni/.
- IFU: Istruzioni per l'uso.
- Porta principale: Nella QIAstat-Dx ME Panel Cartridge, ingresso per i campioni liquidi in terreno di trasporto.
- Acidi nucleici: Biopolimeri o piccole biomolecole composte da nucleotidi, ovvero monomeri costituiti da tre componenti: zucchero a cinque atomi di carbonio, un gruppo fosfato e una base azotata.
- Modulo operativo (MO): Hardware del QIAstat-Dx Analyzer 1.0 dedicato che fornisce l'interfaccia utente per moduli analitici (MA) da 1 a 4.
- Modulo Operativo PRO (MO PRO): Hardware del QIAstat-Dx Analyzer 2.0 dedicato che fornisce l'interfaccia utente per moduli analitici (MA) da 1 a 4.
- PCR: Reazione a catena della polimerasi.
- RT: Trascrizione inversa.
- Utente: Persona che utilizza il QIAstat-Dx Analyzer 1.0 o QIAstat-Dx Analyzer 2.0/la QIAstat-Dx ME Panel Cartridge nel modo previsto.

### Appendice C: Esclusioni di garanzia

AD ECCEZIONE DI QUANTO PREVISTO NEI TERMINI E NELLE CONDIZIONI DI VENDITA DELLA QIAstat-Dx ME Panel Cartridge, QIAGEN DECLINA OGNI RESPONSABILITÀ E NON RICONOSCE ALCUNA GARANZIA, ESPRESSA O IMPLICITA, IN RELAZIONE ALL'USO DELLA QIAstat-Dx ME Panel Cartridge, COMPRESE LA RESPONSABILITÀ O LE GARANZIE RIGUARDANTI LA COMMERCIABILITÀ, L'IDONEITÀ PER SCOPI PARTICOLARI O LA VIOLAZIONE DI EVENTUALI BREVETTI, COPYRIGHT O DIRITTI DI PROPRIETÀ INTELLETTUALE IN QUALSIASI PARTE DEL MONDO.

# Riferimenti bibliografici

1. Meningitis and Encephalitis Fact Sheet. [https://www.ninds.nih.gov/disorders/patient](https://www.ninds.nih.gov/disorders/patient-caregiver-education/fact-sheets/meningitis-and-encephalitis-fact-sheet)[caregiver-education/fact-sheets/meningitis-and-encephalitis-fact-sheet](https://www.ninds.nih.gov/disorders/patient-caregiver-education/fact-sheets/meningitis-and-encephalitis-fact-sheet)

2. Meningitis. https://www.cdc.gov/meningitis/index.html

# Simboli

La tabella che segue descrive i simboli che possono comparire sull'etichettatura o nel presente documento.

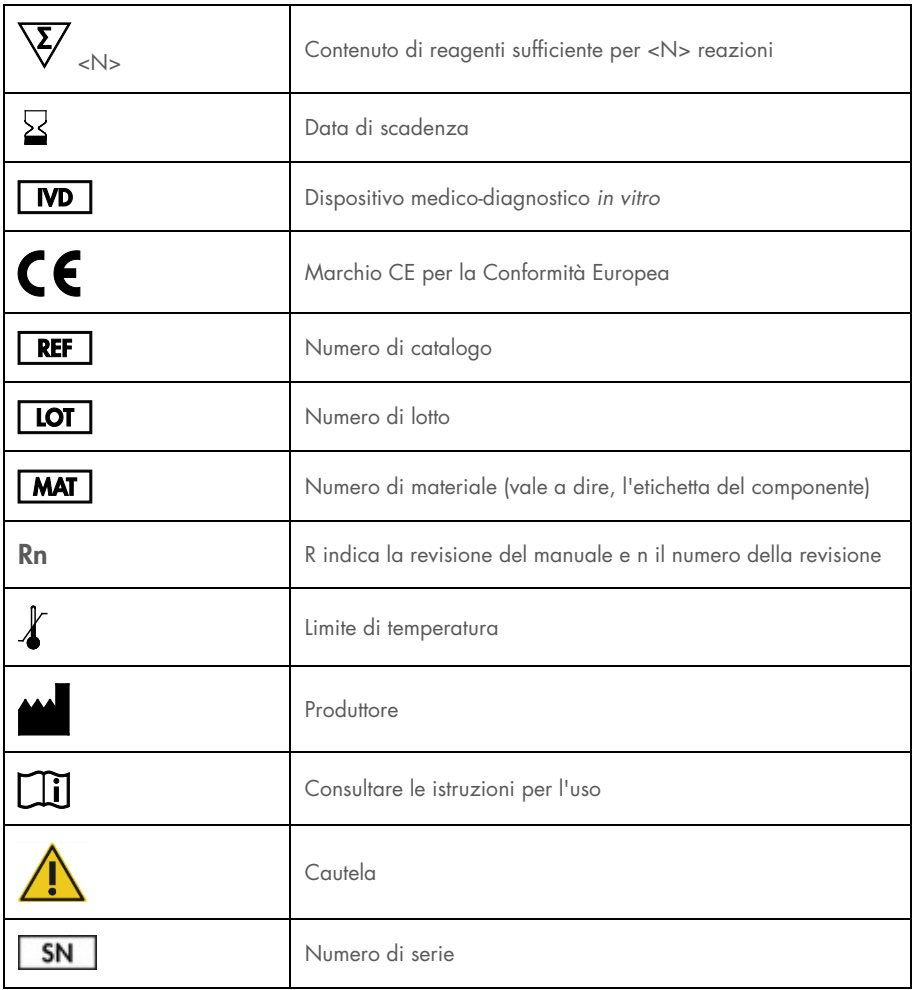

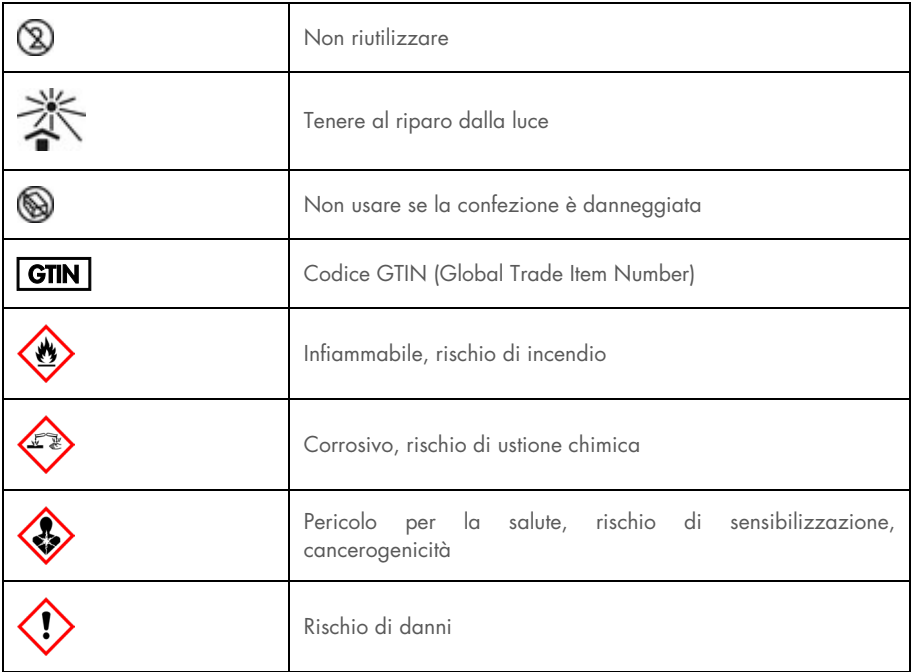

## Cronologia delle revisioni

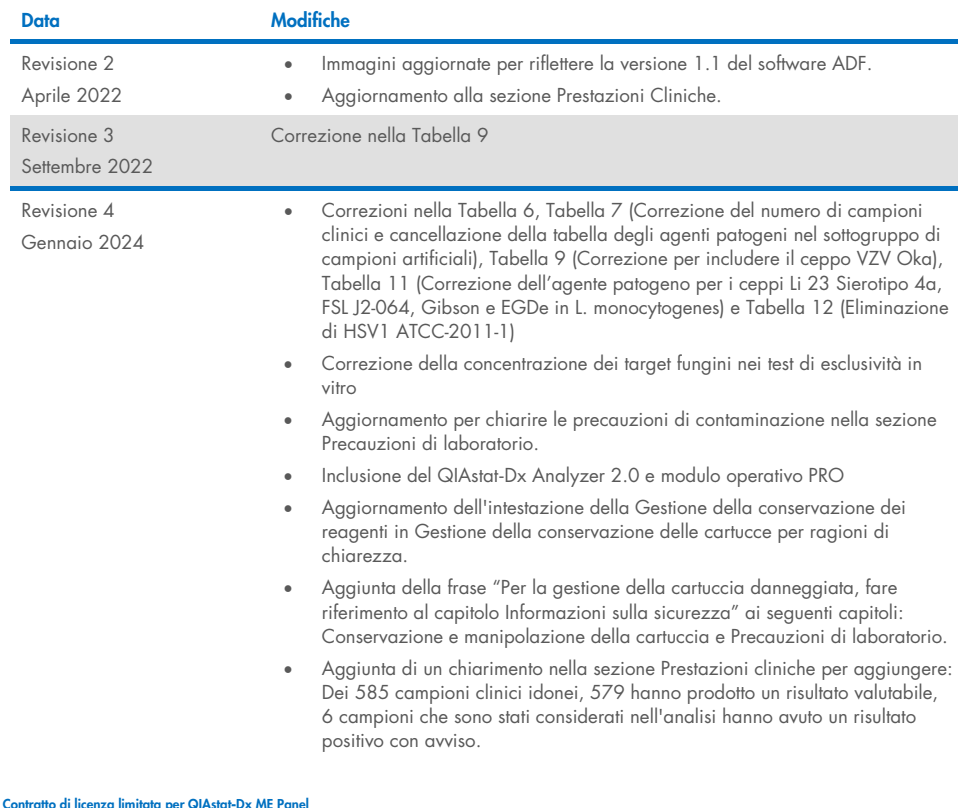

L'uso di questo prodotto implica l'accordo di qualsiasi acquirente o utente del prodotto ai seguenti termini:

- 1. Il prodotto può essere utilizzato esclusivamente in conformità ai protocolli forniti insieme al prodotto e al relativo manuale e soltanto con i componenti contenuti nel rispettivo Kit. QIAGEN non concede alcuna licenza, nell'ambito della sua proprietà intellettuale, per l'utilizzo o l'integrazione dei componenti di questo kit con qualsiasi componente non incluso in questo kit, fatta eccezione per i protocolli forniti con il prodotto, il presente manuale e i protocolli aggiuntivi disponibili sul sit[o www.qiagen.com.](http://www.qiagen.com/) Alcuni di questi protocolli aggiuntivi sono stati messi a punto da utenti QIAGEN a beneficio degli utenti QIAGEN. Si tratta di protocolli che non sono stati collaudati o ottimizzati da QIAGEN. QIAGEN non offre alcuna garanzia in merito a essi né alla violazione da parte di essi di eventuali diritti di terzi.
- 2. A parte le licenze espressamente dichiarate, QIAGEN non fornisce alcuna garanzia che questo kit e/o l'uso o gli usi dello stesso non costituiscano violazione dei diritti di terzi.
- 3. Questo kit e i relativi componenti sono concessi in licenza per un solo utilizzo e non possono essere riutilizzati, rinnovati o rivenduti.
- 4. QIAGEN esclude specificamente qualunque altra licenza, espressa o implicita, che non rientri tra quelle espressamente dichiarate.
- 5. L'acquirente e l'utente del kit acconsentono a non intraprendere e a non permettere a nessun altro di intraprendere qualsiasi iniziativa che possa determinare o agevolare qualunque azione di cui si fa divieto sopra. QIAGEN farà valere i divieti di questo Contratto di licenza limitata presso qualsiasi foro e otterrà il risarcimento di tutte le spese sostenute a scopo di indagine e consulenza legale, ivi comprese le parcelle degli avvocati, con riferimento a qualsiasi causa legale intentata per fare rispettare questo Contratto di licenza limitata o qualsiasi altro diritto di proprietà intellettuale correlato a questo kit e/o ai relativi componenti.

Per le condizioni di licenza aggiornate, consultare il sit[o www.qiagen.com.](http://www.qiagen.com/)

Marchi commerciali: QIAGEN®, Sample to Insight®, QIAstat-Dx®, DiagCORE® (QIAGEN Group); AirClean (AirClean Systems, Inc.); Bel-Art Scienceware® (Bel-Art<br>Products); Clinical and Laboratory Standards Institute® (Clinical Lab documento, anche se non indicati in modo specifico come tali, devono essere considerati come protetti dalla legge. HB-3002-005 R4 012024 © 2022 QIAGEN, tutti i diritti riservati.

Pagina lasciata vuota intenzionalmente.

Pagina lasciata vuota intenzionalmente.

Ordini [www.qiagen.com/shop](http://www.qiagen.com/shop) | Assistenza tecnica [support.qiagen.com](http://support.qiagen.com/) | Sito web [www.qiagen.com](http://www.qiagen.com/)